## **RHB Futures QST**

## **- Desktop Application User Guideline**

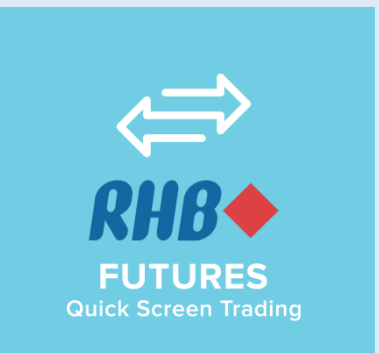

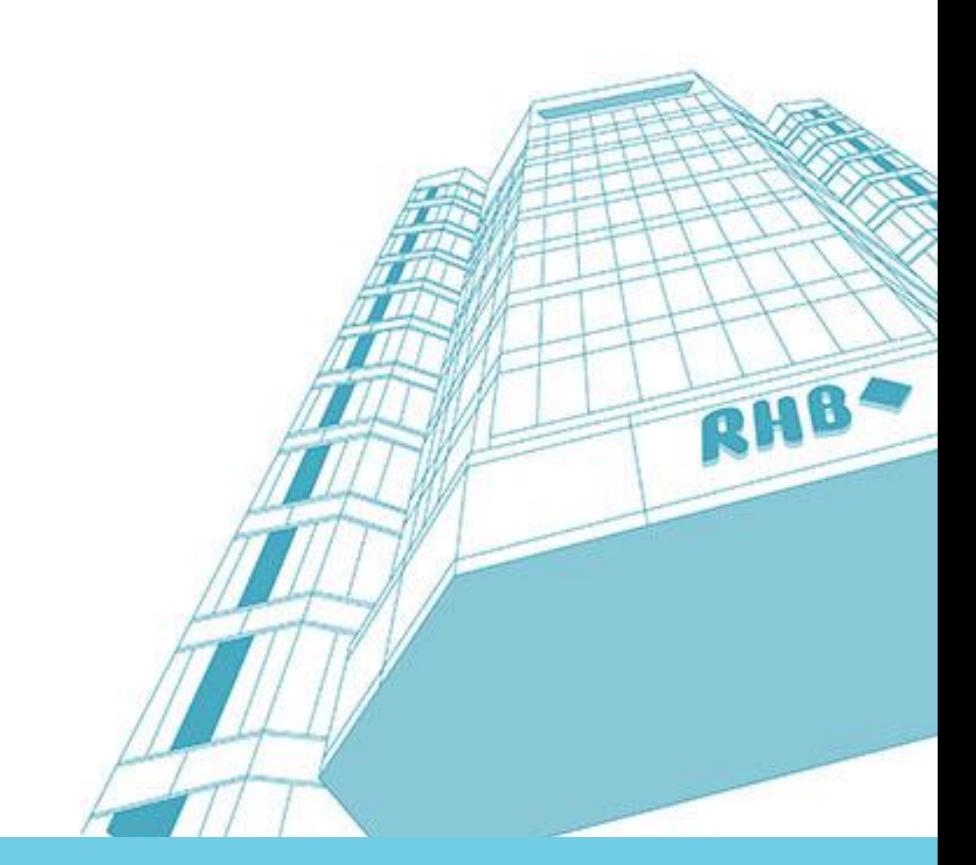

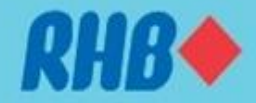

## **RHB Futures QST – Desktop Application**

### Features :

• Multiple tabbed workspaces allow one or more internal frames. Frames can be pulled into external windows & support multiple monitors.

• Infinitely configurable colors, layouts and font sizes

• "Themes" functionality allows user to easily create a unified color scheme throughout all the screens of the application

• Templates for multiple frame workspaces, trading workspaces, and chart-link workspaces

• Context sensitive month selection. Type a contract, and the valid month/year pairs appear in a window. Contract selection system allows search by category, exchange, description and symbol. Simply click on the symbol to enter it.

• Contract details shows exchange, contract value, minimum tick size and value, open/close time and margin requirements

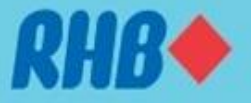

### **RHB Futures QST**

### Overview of all channels available

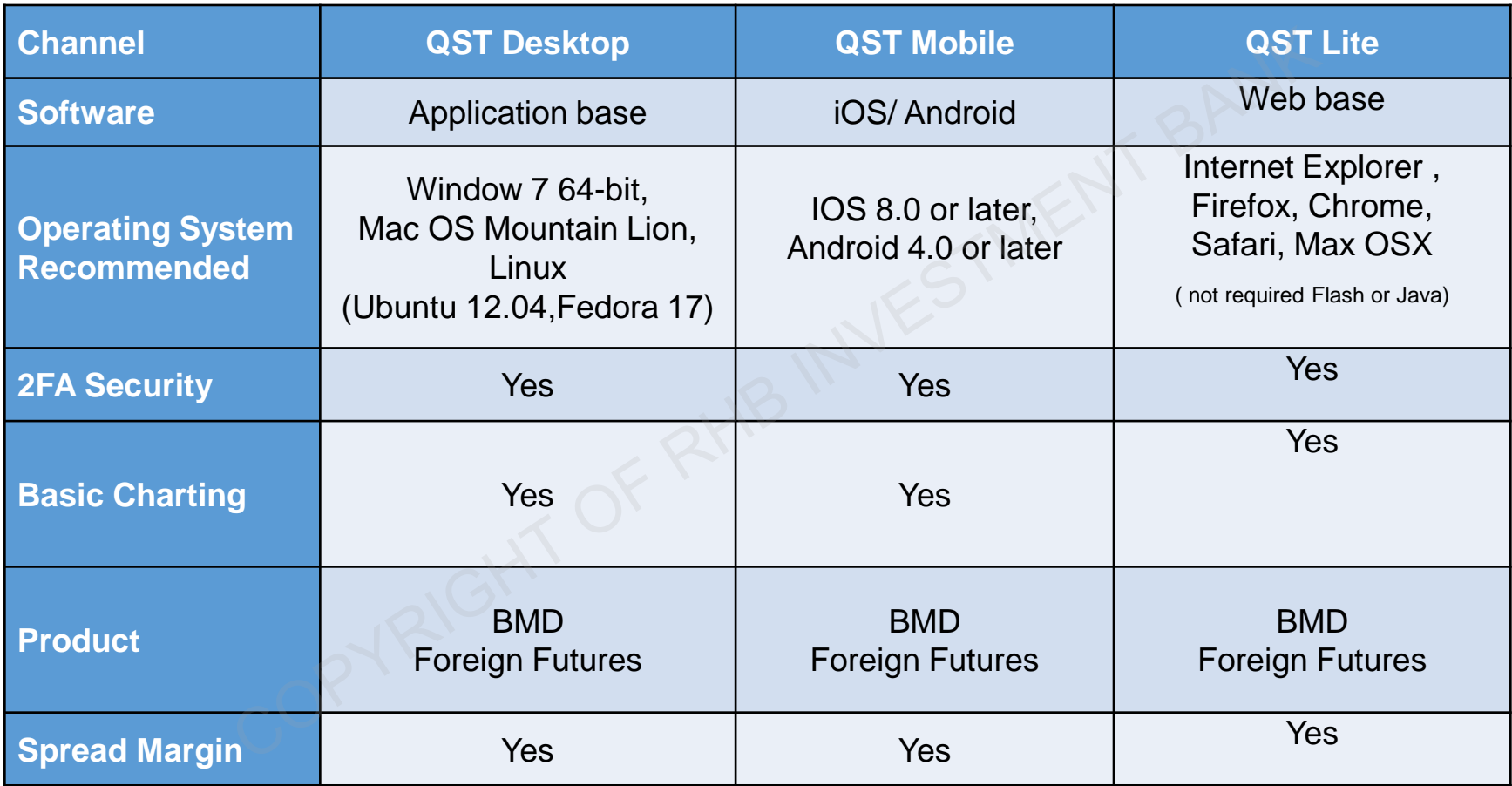

*All QST users ( client ID) have access to 3 software solutions using the same user name and password.*

### **Contents**

- [1.0 Download Google Authenticator](#page-4-0)
- [1.1](#page-5-0) [Activate 2FA \(For First Time User Only\)](#page-5-0)
- [1.2](#page-6-0) [Using Google Authenticator to login](#page-6-0)
- [1.3](#page-7-0) [QST Desktop Installation](#page-7-0)
- [1.4](#page-8-0) [Login QST Desktop](#page-8-0)
- [1.5](#page-9-0) [Request 2FA by email](#page-9-0)
- [2.0](#page-10-0) [RHB Futures QST -](#page-10-0) [Overview](#page-10-0)
- [3.0](#page-17-0) [Quotes Monitor –](#page-17-0) [Create Multiple Tabs](#page-17-0)
- [3.1 Adding Quotes –](#page-18-0) [Using Special Codes](#page-18-0)
- [3.2 Adding Quotes –](#page-19-0) [Using Products Dropdown menu](#page-19-0)
- [3.3 Adding Quotes –](#page-20-0) [Futures Contract Lookup Dialog](#page-20-0)
- [3.4 Adding Quotes –](#page-21-0) [Options Contract Lookup Dialog](#page-21-0)
- [3.5 Adding Spread Quotes –](#page-22-0) [Using Contract Lookup](#page-22-0)
- [3.6 Adding Spread Quotes –](#page-23-0) [Using Products Code](#page-23-0)
- [3.7 Quotes Monitor –](#page-24-0) [Manage Column](#page-24-0)
- [3.8 Quotes Monitor –Columns Function](#page-25-0)
- [4.0 Charts -](#page-26-0) [Overview](#page-26-0)
- [4.1 Charts –](#page-27-0) [Change Product](#page-27-0)

- [4.2 Charts –](#page-28-0) [Chart Tools](#page-28-0)
- [4.3](#page-30-0) [Charts –](#page-30-0) [Technical Indicators](#page-30-0)
- [4.4](#page-31-0) [Charts –](#page-31-0) [Add Studies Into Indicators](#page-31-0)
- [4.5](#page-32-0) [Charts –](#page-32-0) [Remove or Edit Indicators](#page-32-0)
- [5.0](#page-33-0) [Place Order in RHB Futures QST](#page-33-0)
- [5.1](#page-34-0) [Place Order –](#page-34-0) [Order Preview](#page-34-0)
- [5.2](#page-35-0) [Place Order –](#page-35-0) [OCO Order](#page-35-0)
- [5.3](#page-36-0) [Place Order –](#page-36-0) [Cancel & Replace Order](#page-36-0)
- [5.4 Place Order –](#page-37-0) [Chart Order Slider](#page-37-0)
- [5.5 Place Order –](#page-39-0) [Price Ladder](#page-39-0)
- [5.6 Place Order –](#page-44-0) [Order's Confirmation Dialog](#page-44-0)
- [6.0 Orders & Positions](#page-45-0)
- [7.0 Account Information](#page-47-0)
- [8.0 Options Screen](#page-48-0)
- [9.0 Mobile Data](#page-50-0)
- [10.0 Add Alarms](#page-51-0)
- [11.0 Save settings & Logout](#page-55-0)
- [12.0 Futures Contract Codes](#page-56-0)

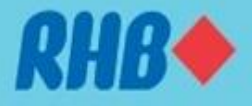

## **1.0 Download Google Authenticator**

- Please download Google Authenticator from Apple App Store of Google Play Store as shown below
- Please refer to following slides for more details.

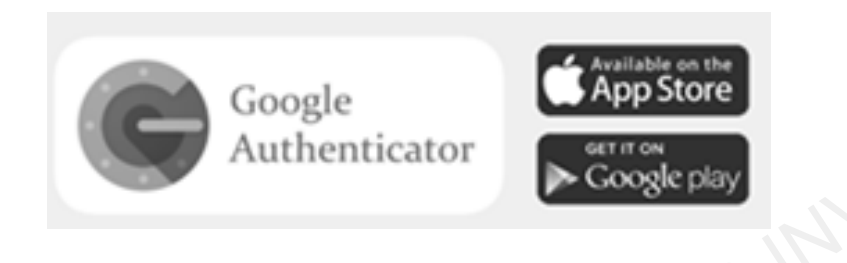

<span id="page-4-0"></span>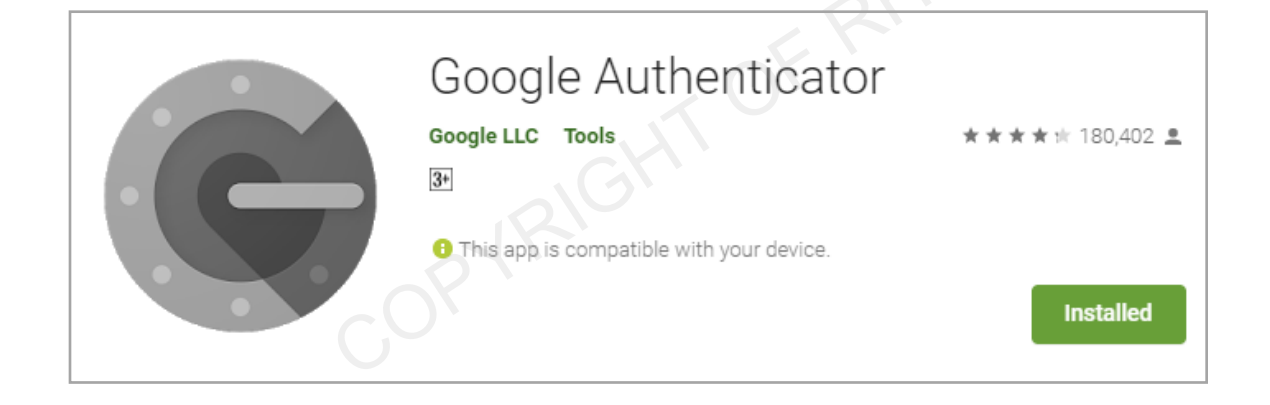

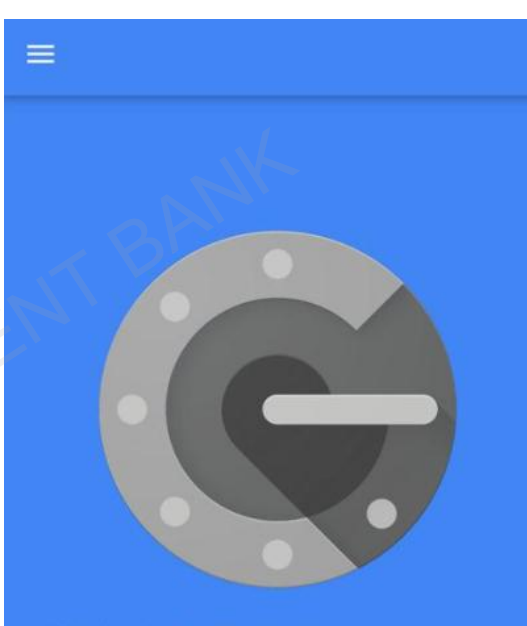

With 2-step verification, whenever you sign in to your Google Account you will need your password and a code that this app will generate.

**BEGIN SETUP** 

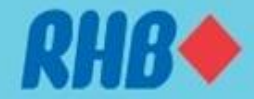

## **1.1 Activate 2FA (For first time user only)**

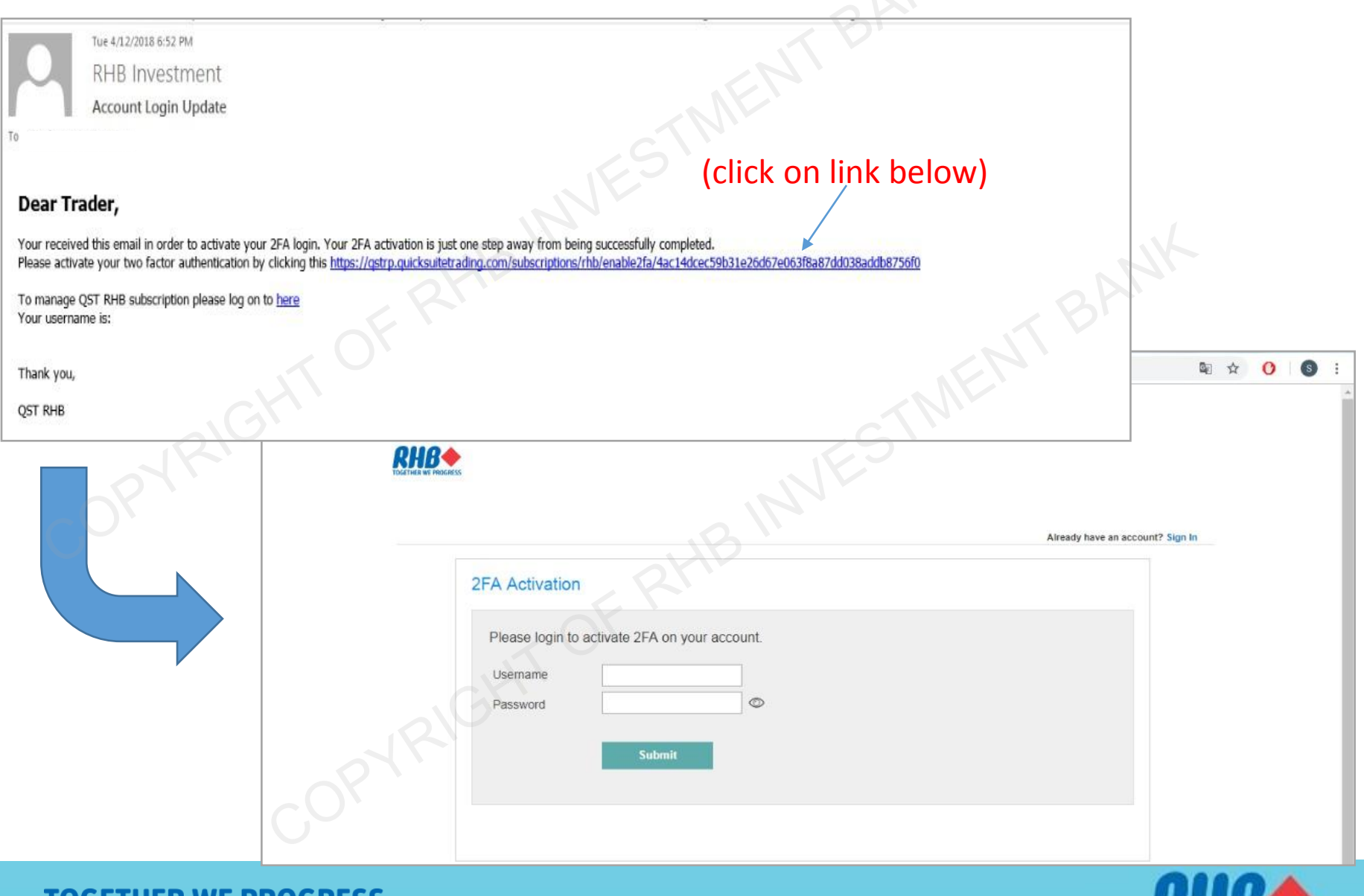

<span id="page-5-0"></span>PRUGRESS 109  $\mathbf{v}$ 

## **1.2 Using Google Authenticator for Login**

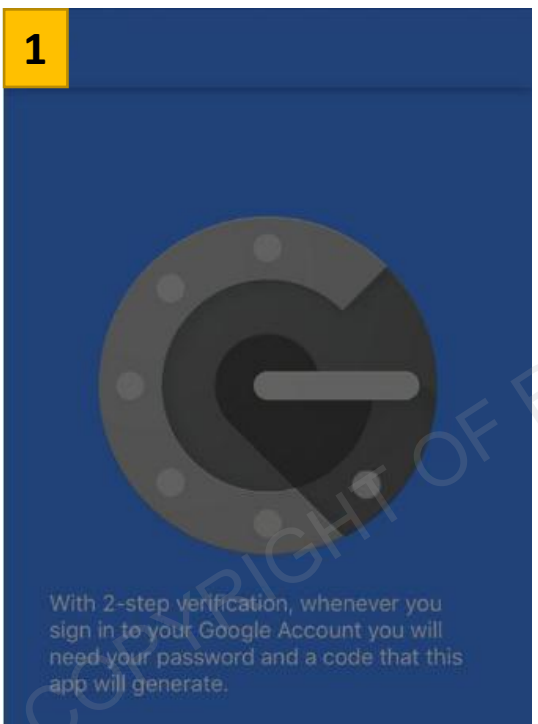

Ō Scan barcode

<span id="page-6-0"></span>i Manual entry

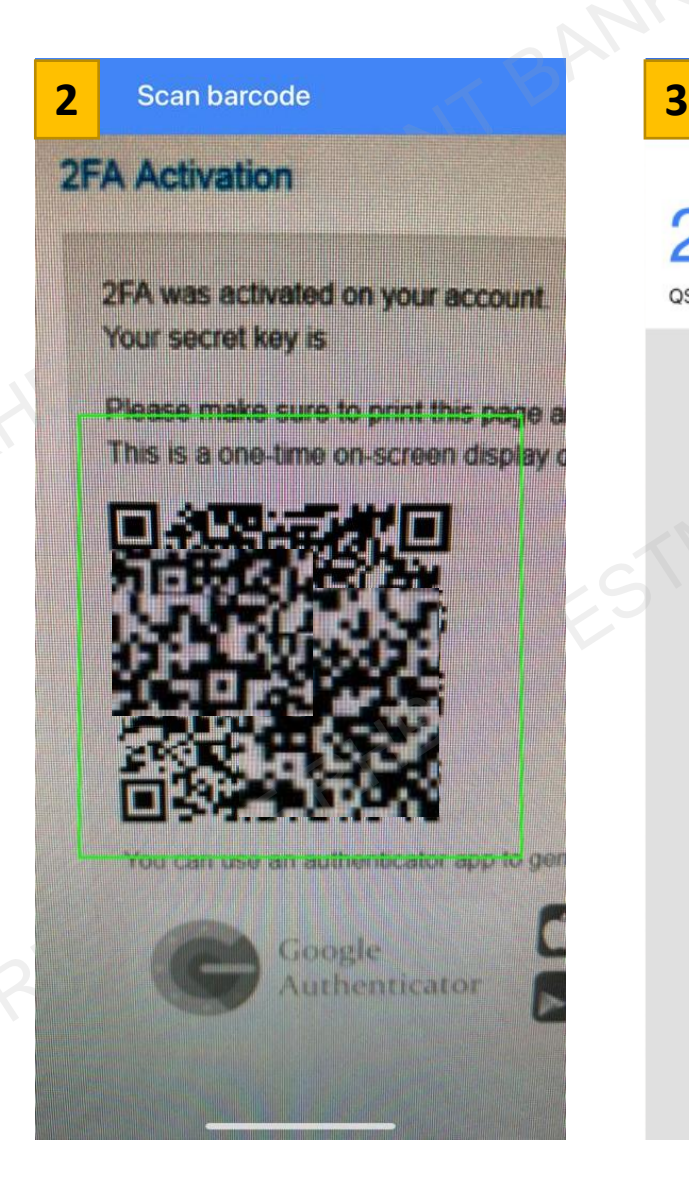

**Authenticator** 204 137 QST\_RHB:KDSTEPHANI Codes will be refreshed every 30 seconds **Users are required to open "Google Authenticator Apps" when login to platform every time.**

### **1.3 QST Desktop – Installation**

- Go to<https://www.rhbtradesmart.com/futures-trading-platform.html> and download RHB Futures QST application
- Mac and Windows installation version are available.
- Once the application is downloaded, launch the installer and run.

<span id="page-7-0"></span>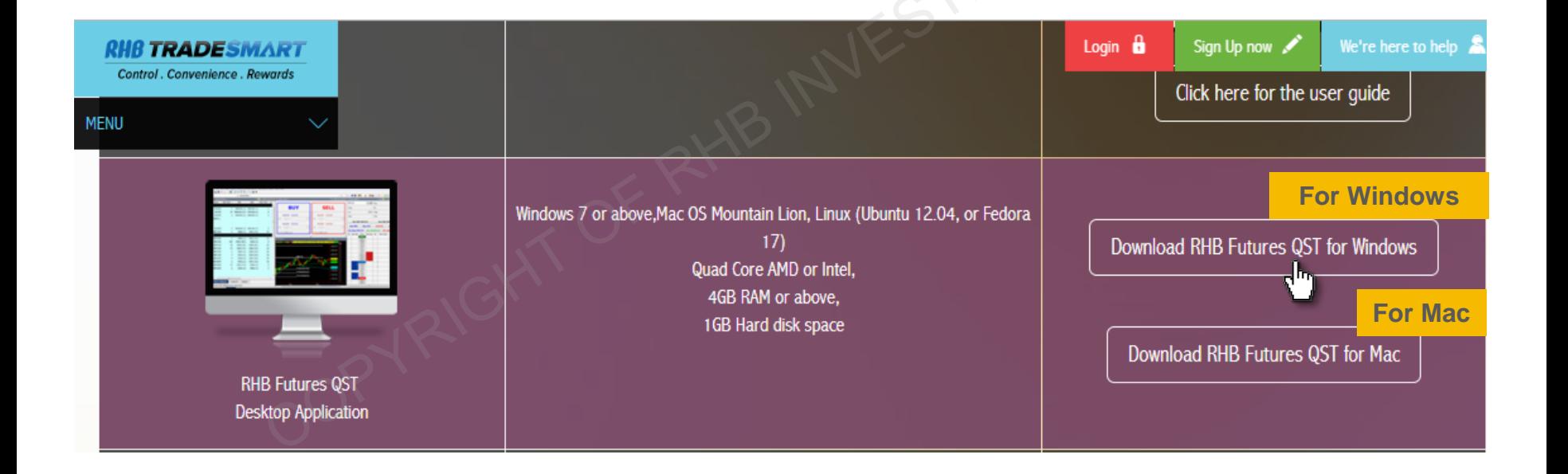

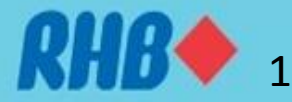

## **1.4 QST Desktop Log In**

- Launch the application after successful installation. The "Login" window will appear.
- Enter the User Name, Password, 2FA and click Login.

<span id="page-8-0"></span>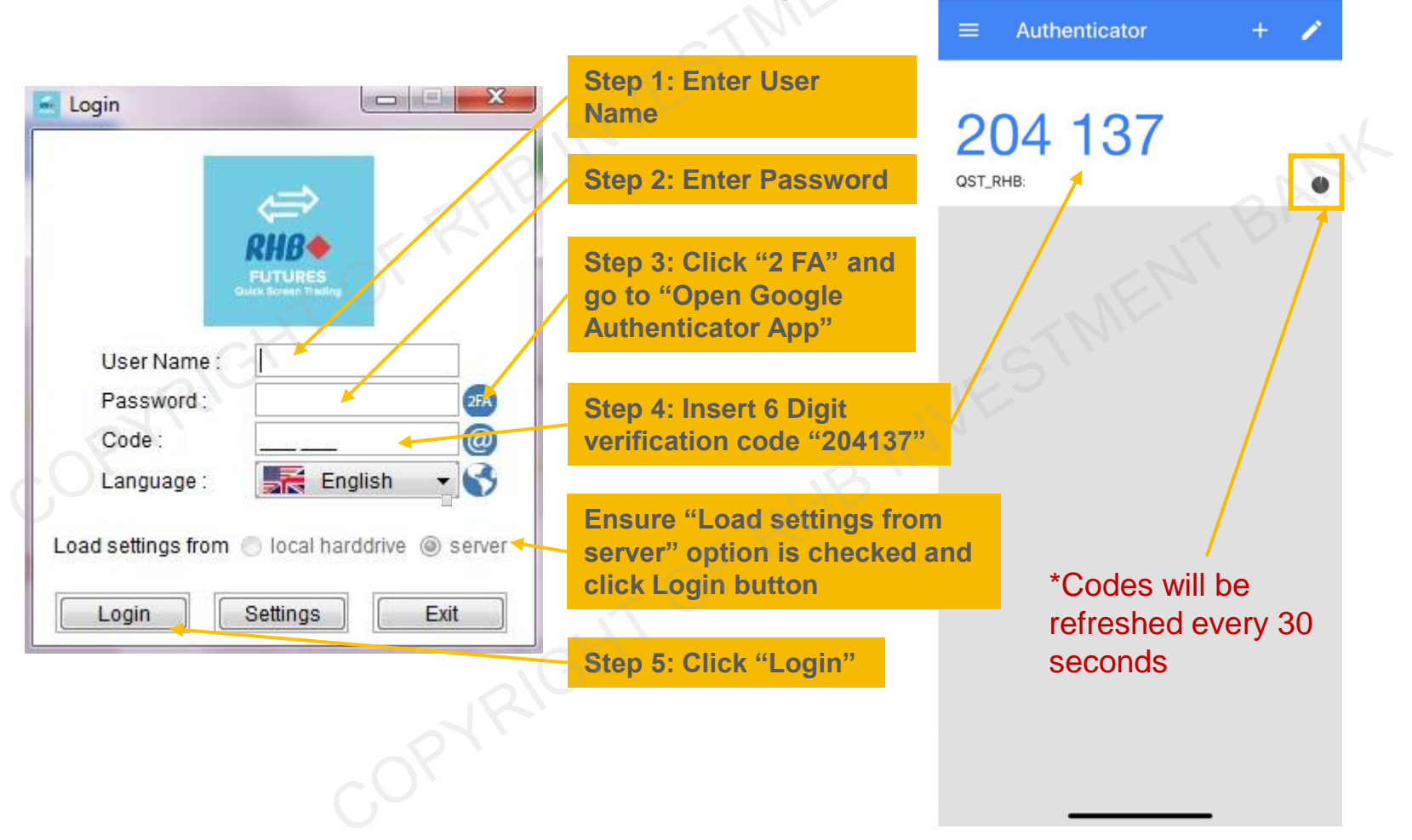

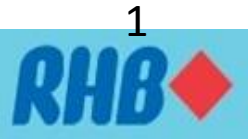

## **1.5 QST Desktop Log In – 2FA by Email**

• Alternatively, user can request 2FA codes through email if smart phone or Google Authenticator apps are not working. (Follow the steps below to get 2FA by email)

<span id="page-9-0"></span>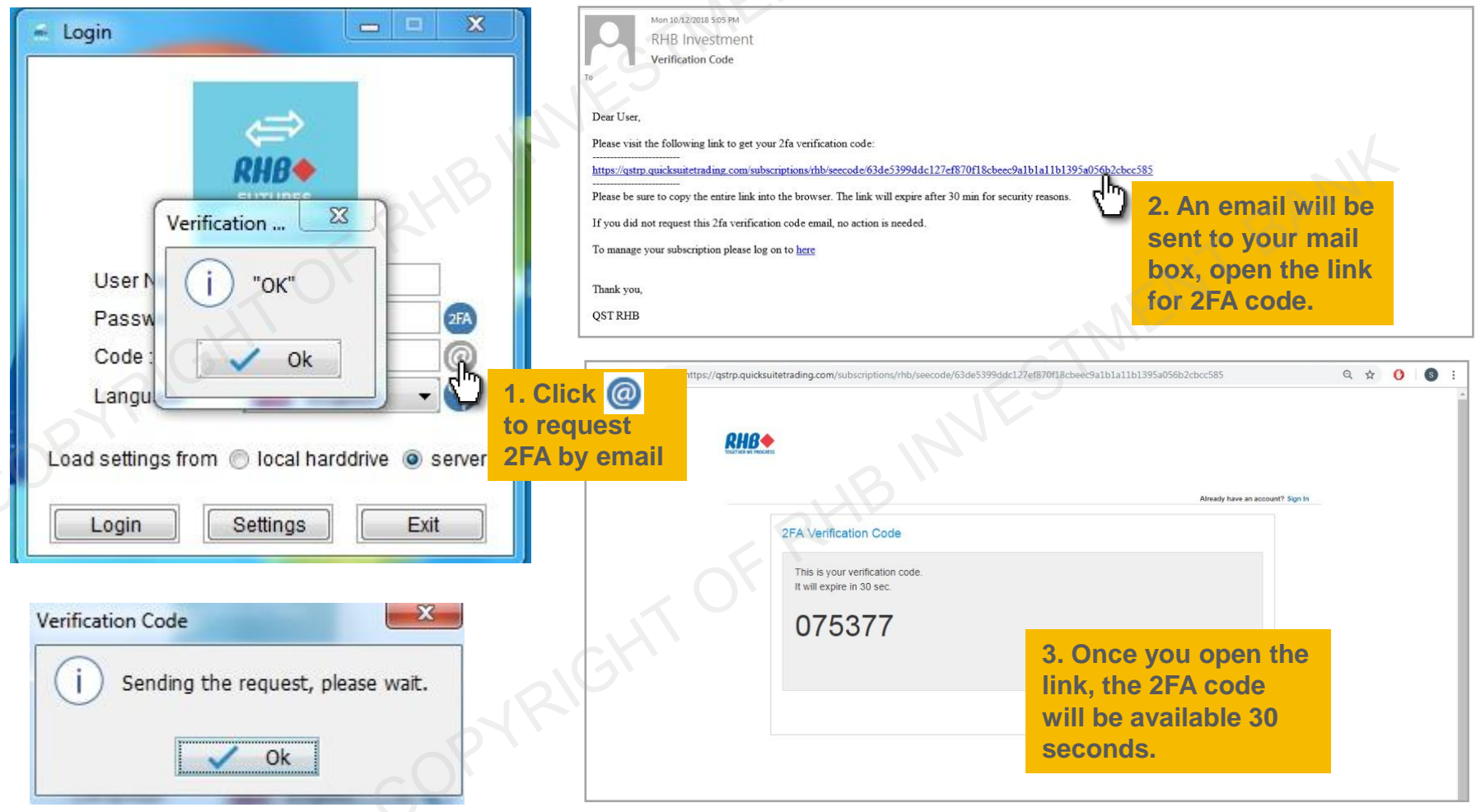

### **2.0 Overview - Main Window**

**Account Number Drop Down**

<span id="page-10-0"></span>**Bar**

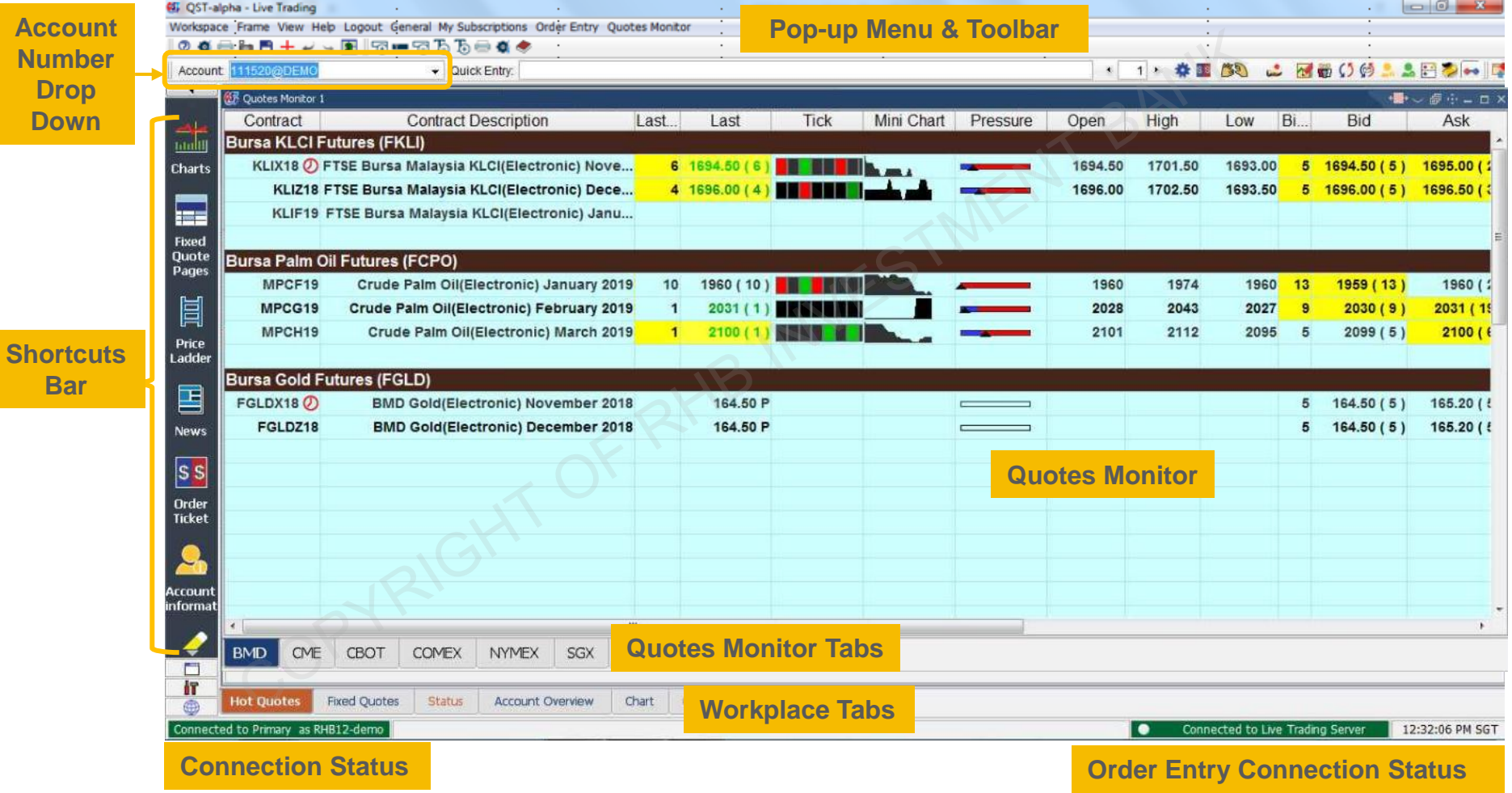

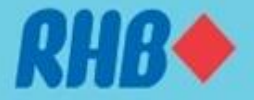

### **2.1 Overview - Toolbar Function**

- Button on left " General Toolbar" will be permanent on the workplace
- Buttons on the right side will change according to active workplace

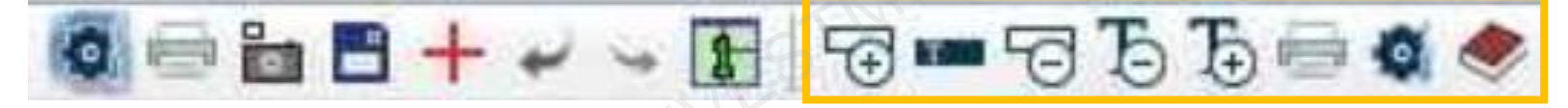

#### **General toolbar Toolbar settings following active workplace**

### **Sequence from the left:**

- 1. Change the general (application) level properties
- 2. Send active desktop to printer
- 3. Tech Support Screenshot
- 4. Load backup settings from server
- 5. Undo the last action
- 6. Redo the last undone action
- 7. Auto arrange the frame in active workplace

### **Sequence from the left:**

- 1. Insert an empty line
- 2. Insert a titled line
- 3. Remove the selected line
- 4. Decrease the font size
- 5. Increase the font size
- 6. Print
- 7. Active workplace properties
- 8. Active workplace help

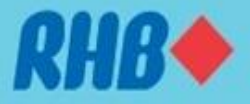

### **2.2 Overview - Desktop Shortcuts Bar**

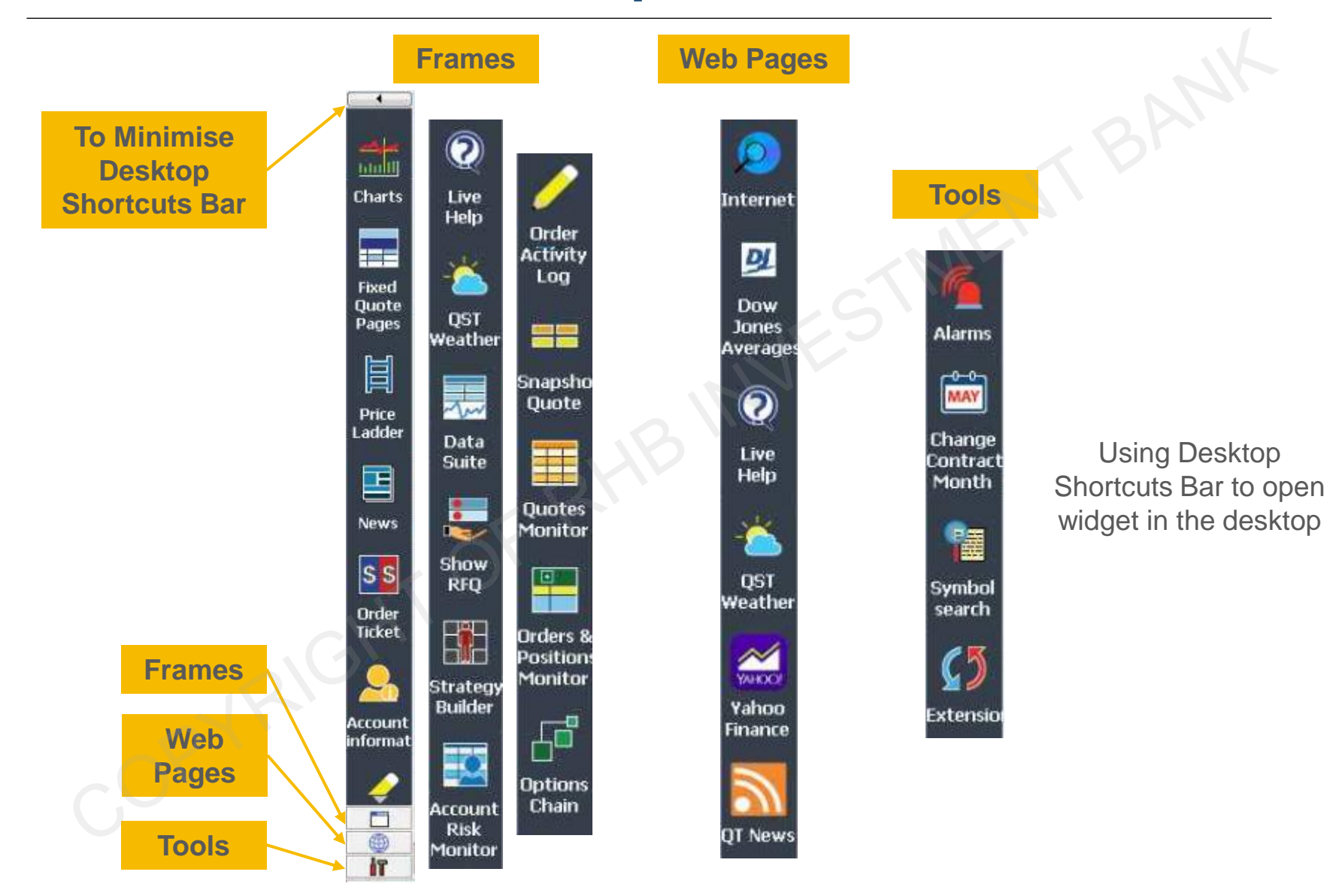

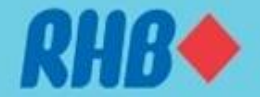

### **2.3 Overview – Frame Buttons**

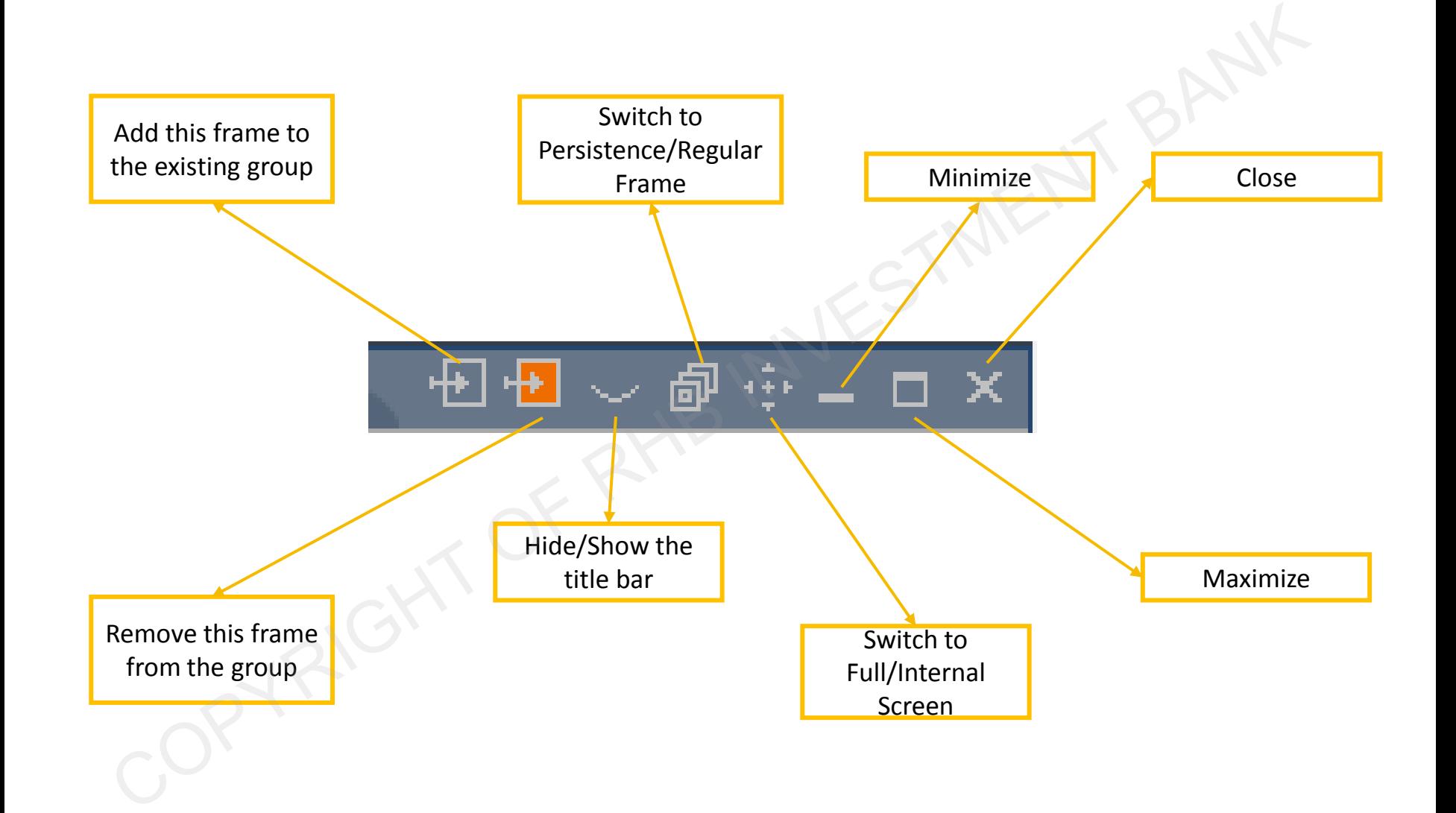

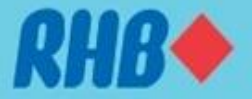

## **2.4 Overview - Widget Grouping**

- You may synchronize widgets by grouping them using the same color in the same workplace. (Follow below step for setup)
- When you select a particular product in "Quote Monitor", the "Charts" will be shown in the product you select.
- We have grouped "Quotes Monitor" and "Charts" for your convenience in the default layout.

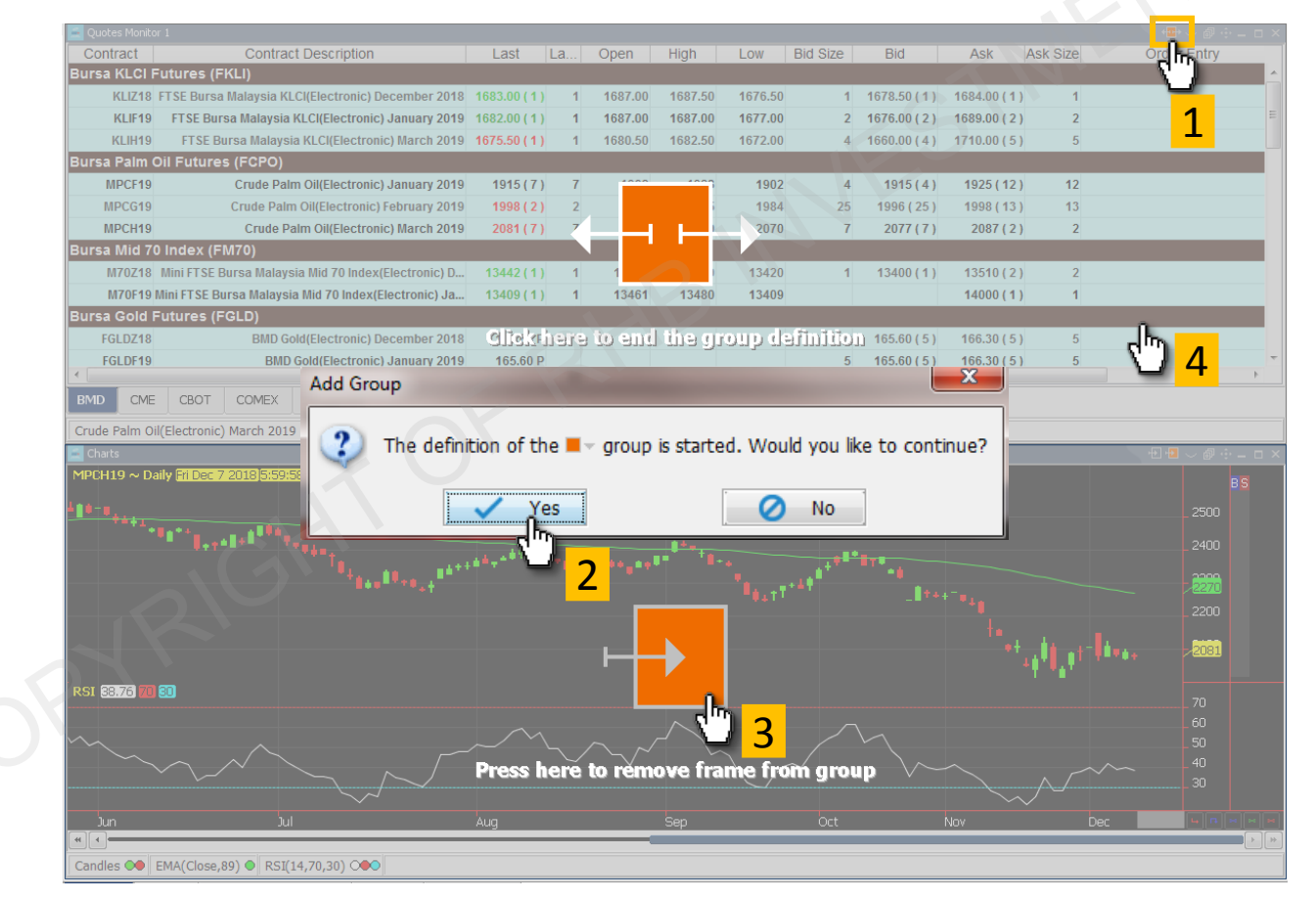

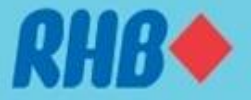

### **2.5 Overview -– Templates**

Apply a template to your workspace when you create a new workspace.

Regular template – template defines the number of frames and their location, size in a workspace. 1

Trading template – template where user can specify frame type, futures contract code when filling the workspace. 2 3

Window-Link template – Allow user to synchronize the data displayed between various frames.

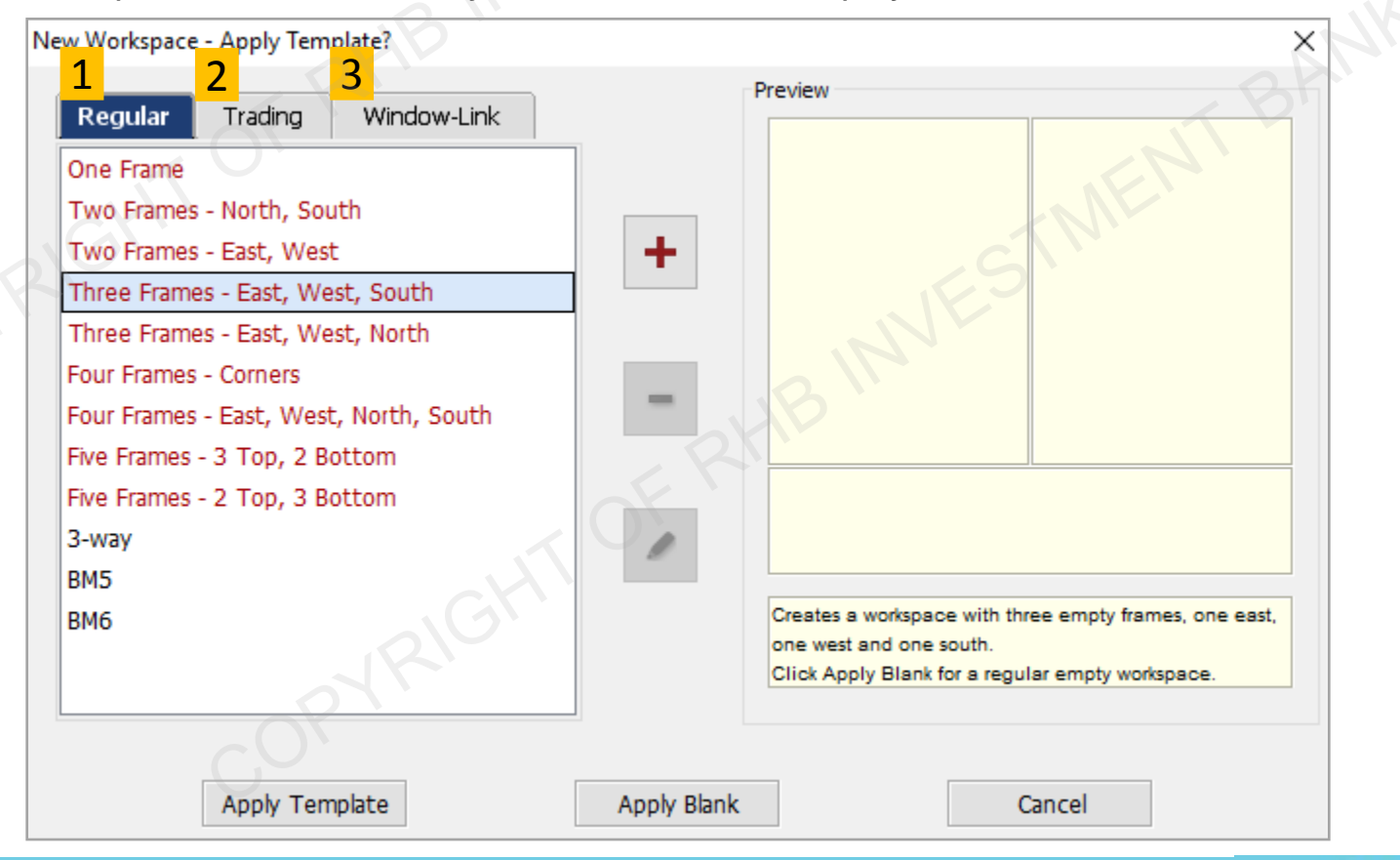

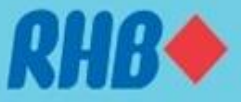

### **2.6 Overview -– Help Button**

- When you want to clarify on certain functions, you can always click "Help" from toolbar function or press "Ctrl + H".
- The "Help" instruction will show for current active workplace only, the below example is showing the help instruction for Quotes Monitor

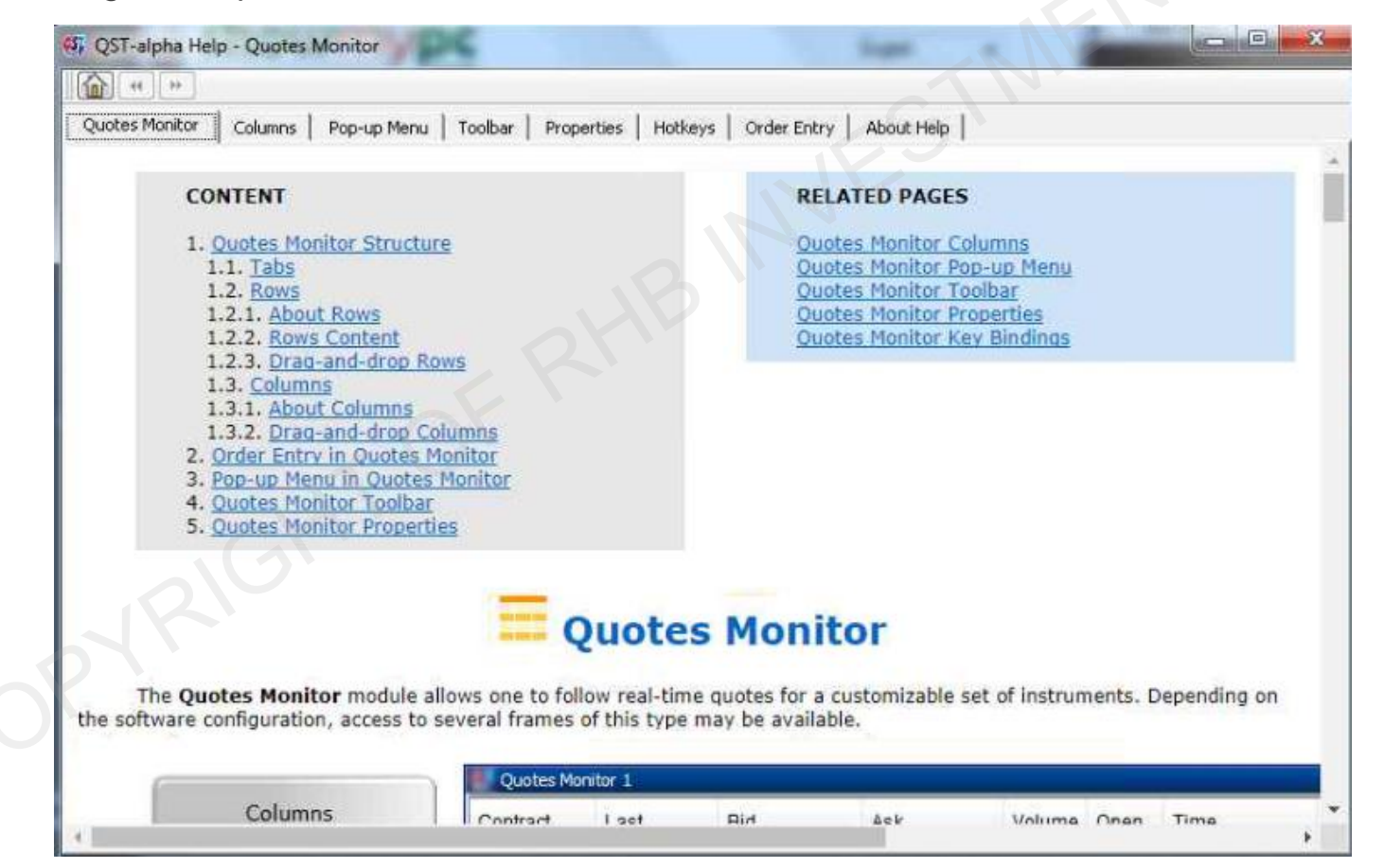

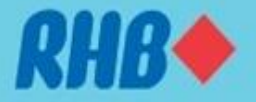

### **3.0 Quotes monitor – Create Multiple Quotes Tabs**

- To create new tab for price quotes, right click the bottom of "Quotes Monitors", click "New Tab". 1
- <sup>2</sup> Right click the tab to "Rename Tab".

<span id="page-17-0"></span>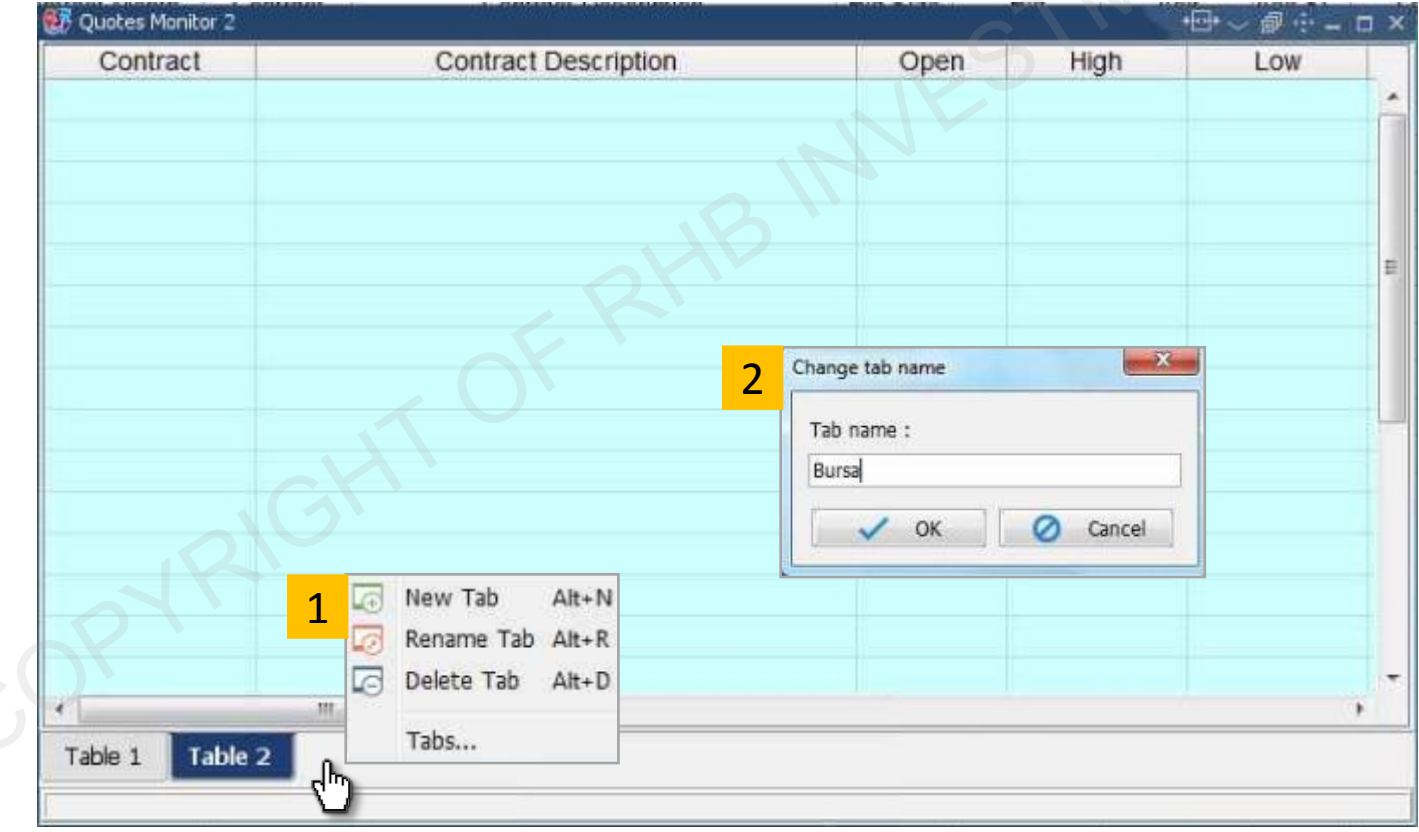

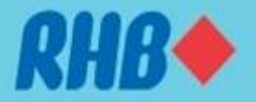

## **3.1 QST – Adding Futures Contract**

- A simple way to add contract in RHB Futures QST is to key in the code as follows: (Product Code) + (Number of the nearest contact month) + (-)
- For example on 1 December 2018:
	- **MPC1-** will become FCPO December 2018
	- **MPC2-** will become FCPO January 2019
	- **MPC3-** will become FCPO February 2019
	- **MPC2-:3-** will become FCPO Dec18Jan19 Spread
	- **MPC2-:3-:4-** will become FCPO Dec18Jan19Feb19 **Butterfly**
- <span id="page-18-0"></span>The quotes will automatically switch the contract to following month after the spot month contract is expired.

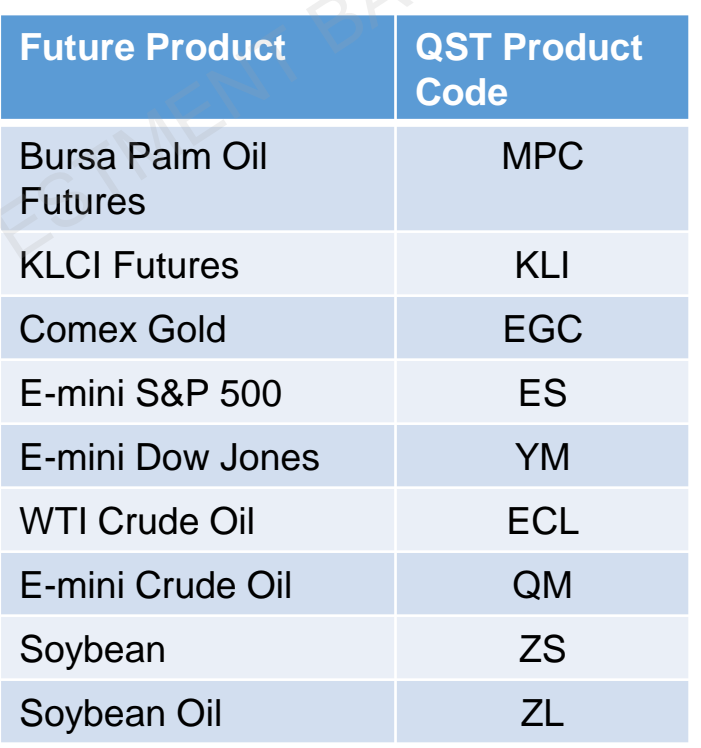

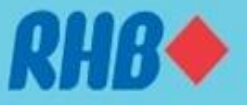

### **3.2 Adding Quotes – Using Product Dropdown List**

• On "Contract" cell, type "product code" or product key words and a dropdown list will appear.

<span id="page-19-0"></span>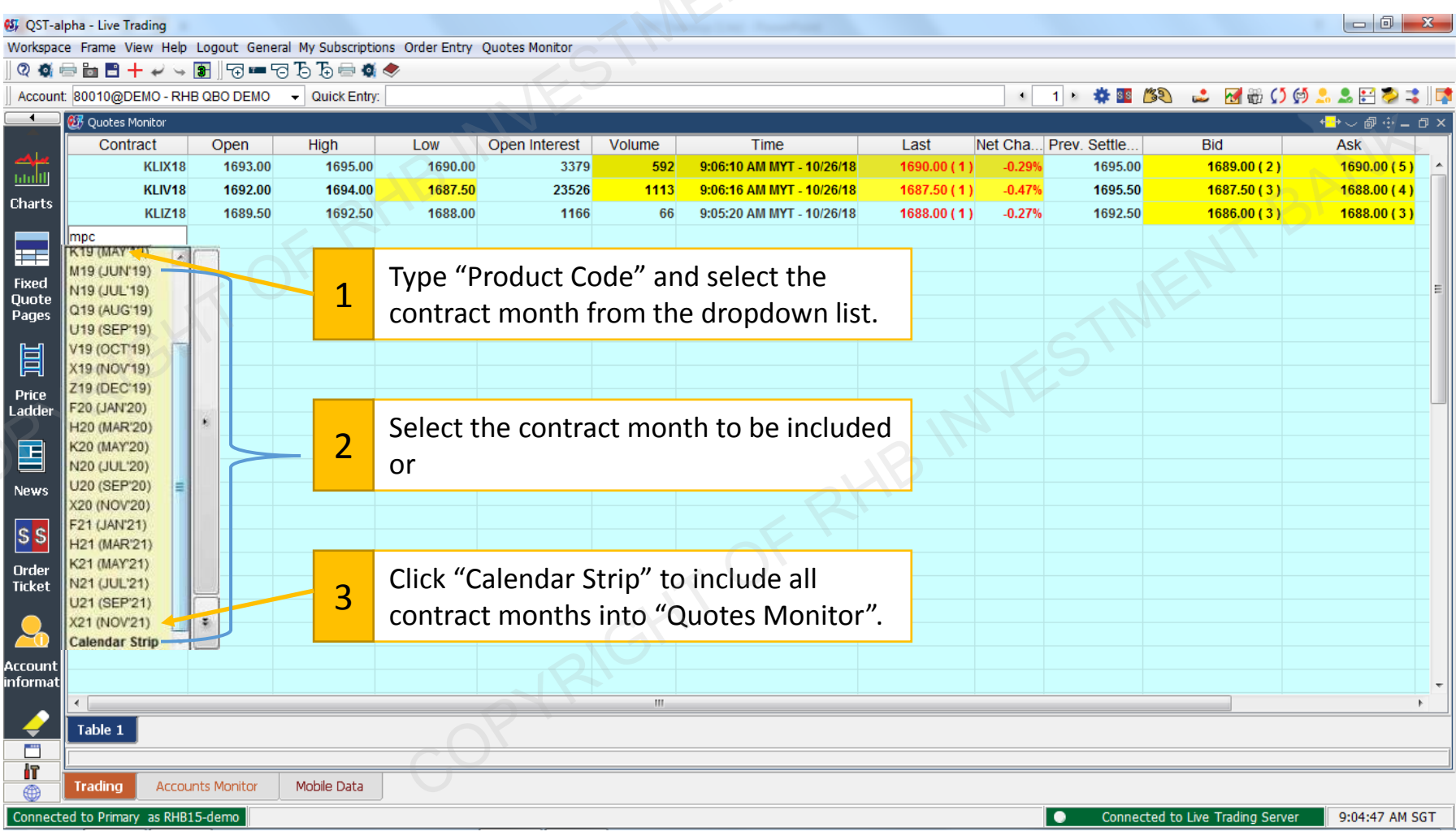

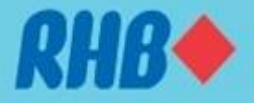

## **3.3 Adding Quotes – Futures Lookup Dialog**

• On "Contract" cell, right click and select "Contract Lookup". Follow the steps to add products.

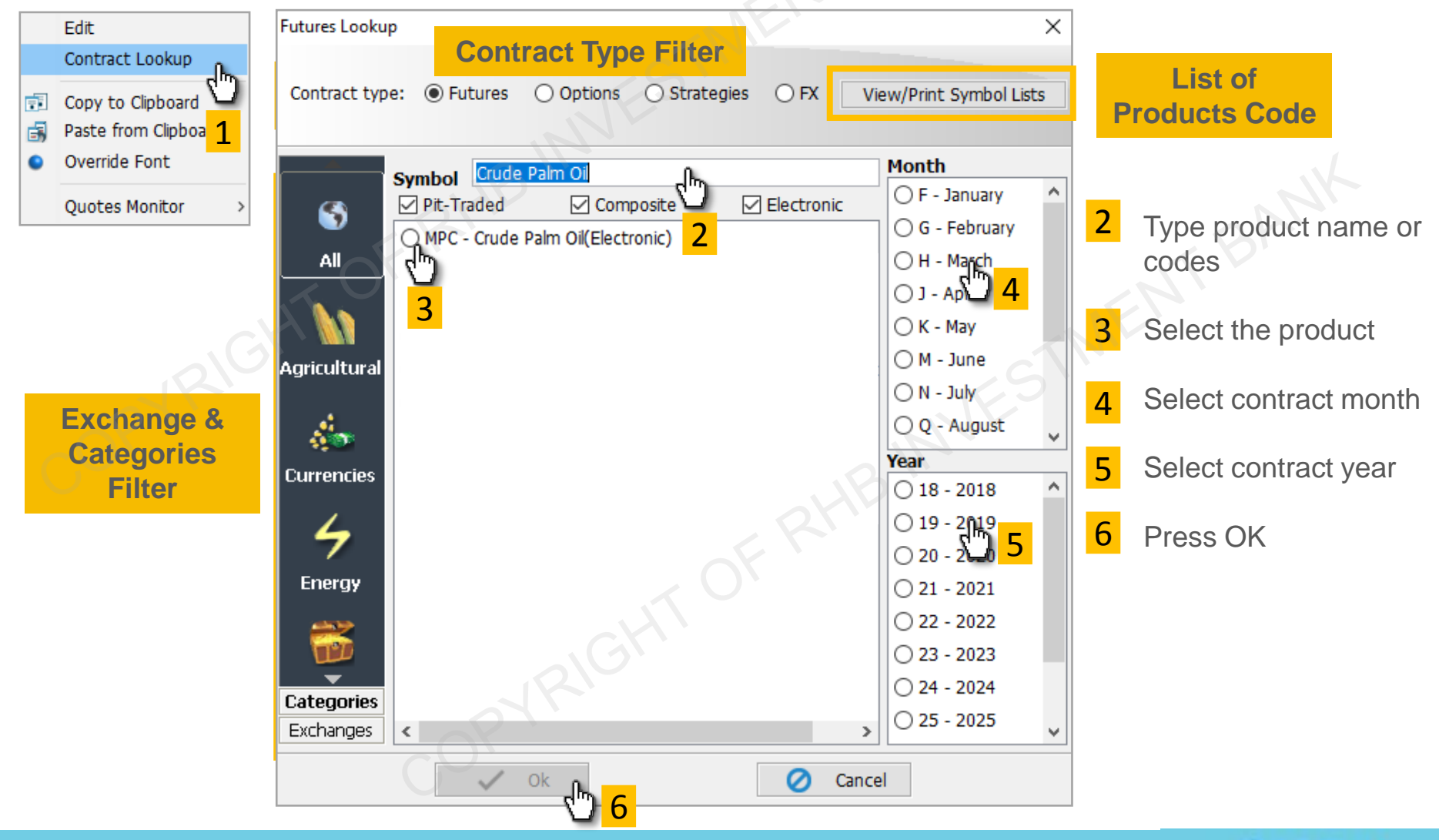

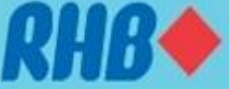

<span id="page-20-0"></span>**TOGETHER WE PROGRESS** 

1

## **3.4 Adding Quotes – Options Lookup Dialog**

- In order to search for an option, select the symbol, month, year of the contract
- Choose the option style (American, European, etc…), Put, Call and Strike price.

<span id="page-21-0"></span>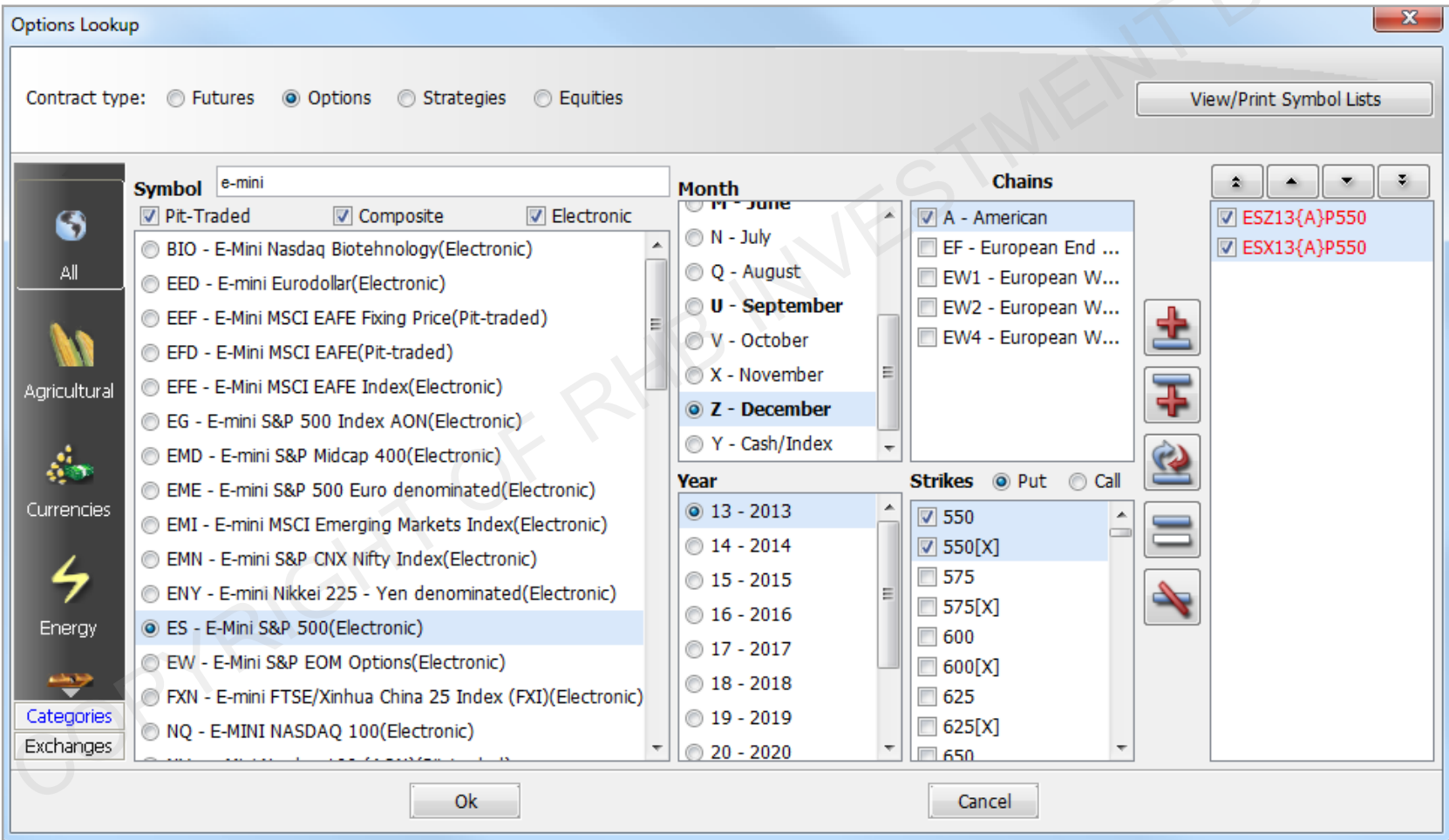

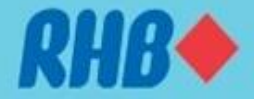

### **3.5 Adding Spread Quotes – Using Contract Lookup**

<span id="page-22-0"></span>• On "Contract" cell, type "product code" or product key words and a dropdown list will appear.

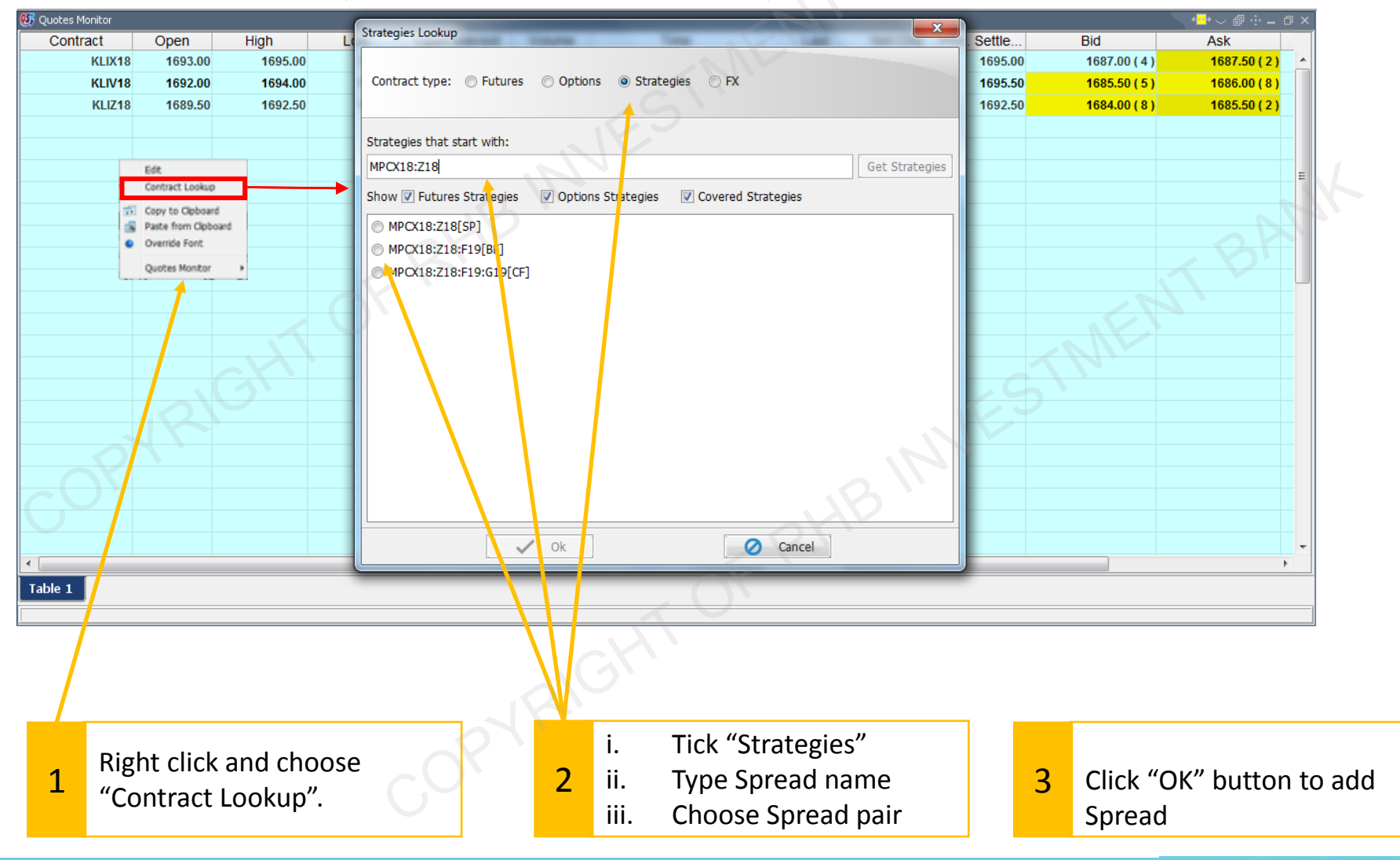

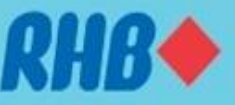

### **3.6 Adding Spread Quotes – Using Product Code**

<span id="page-23-0"></span>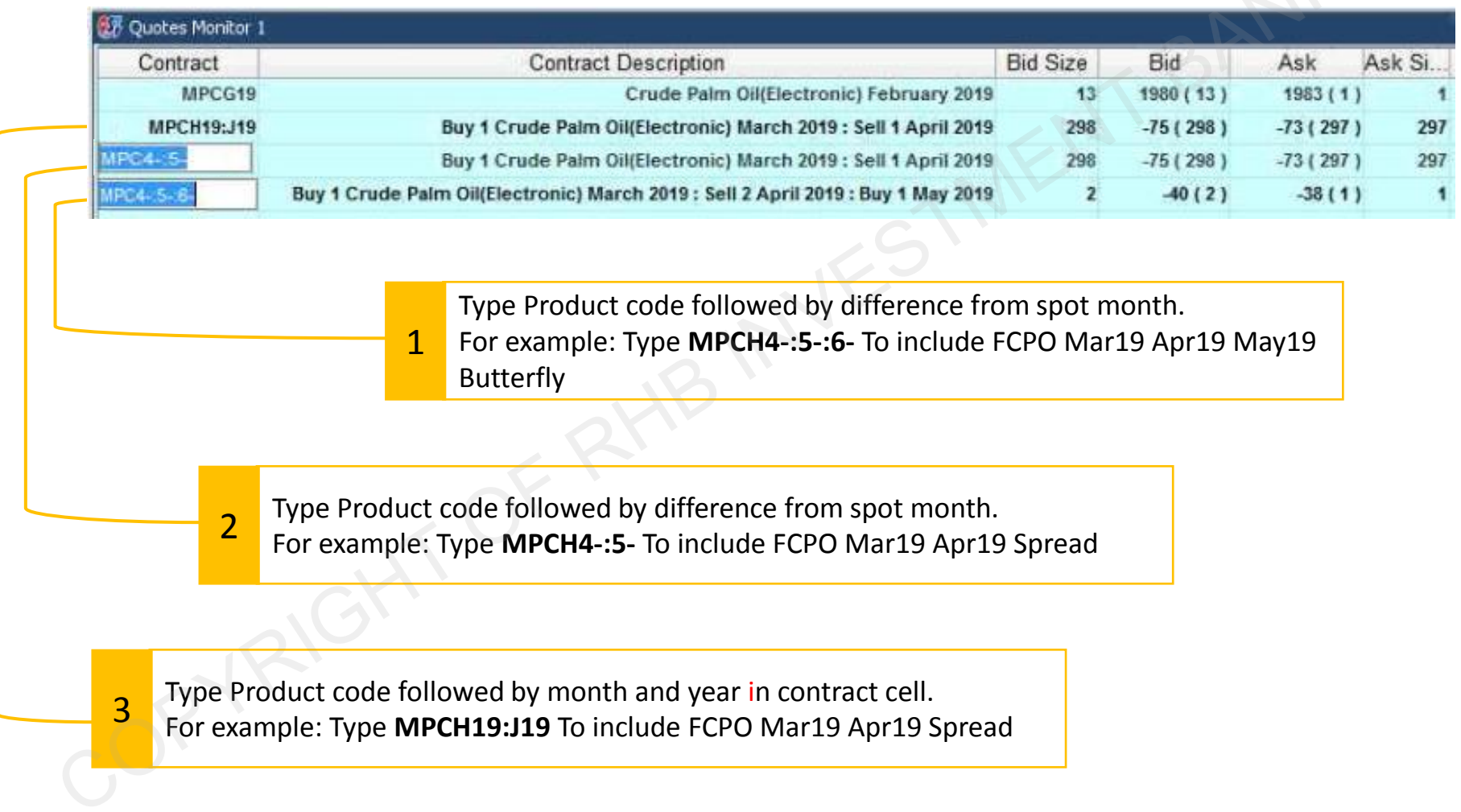

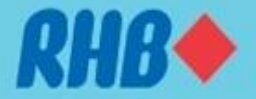

### **3.7 Quotes Monitor – Manage Column**

• To manage column, on "Quotes Monitor" workplace, click on from toolbar function,

<span id="page-24-0"></span>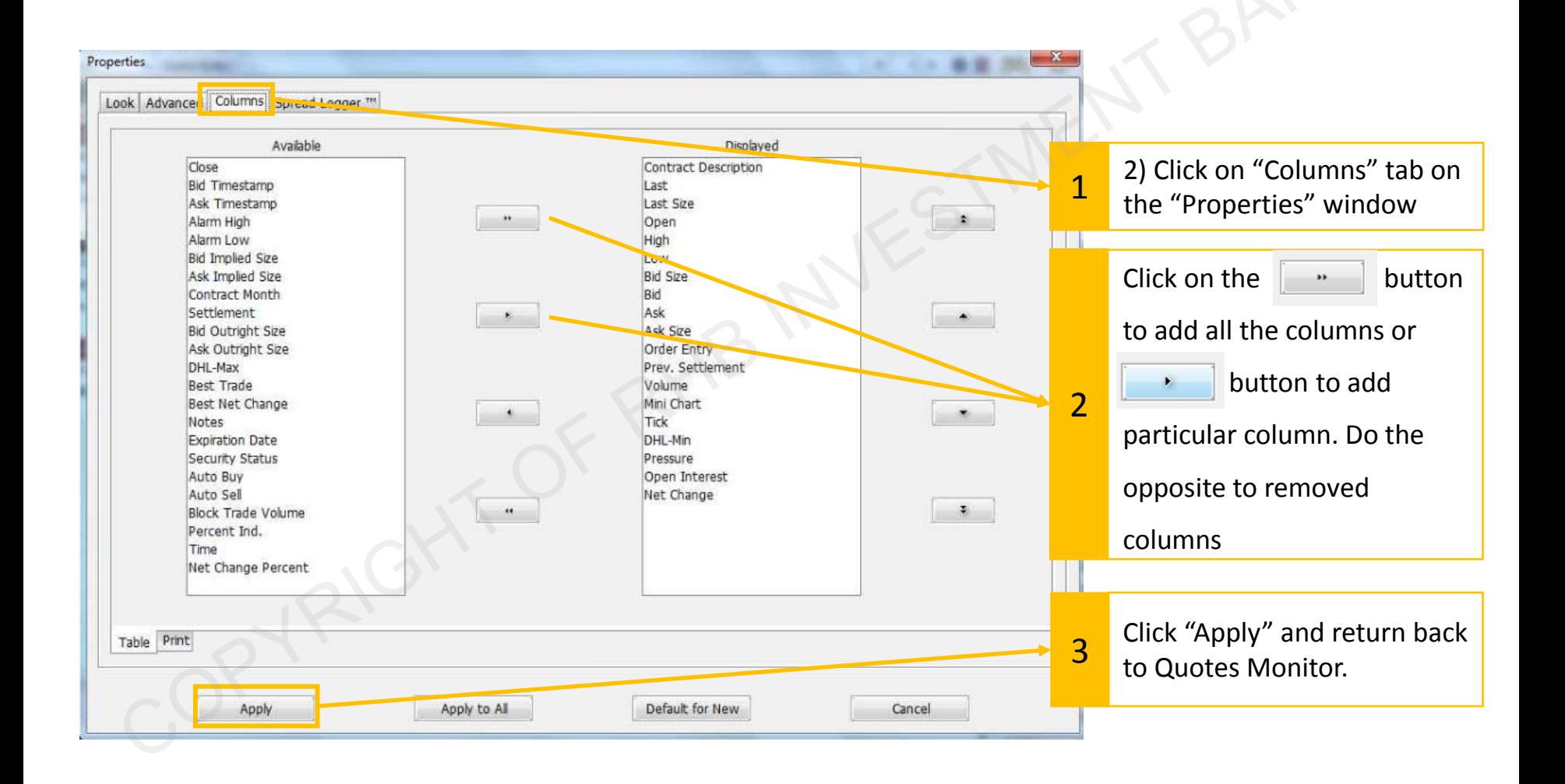

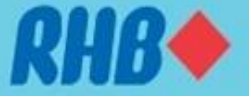

### **3.8 Quotes Monitor – Columns Function**

- Ticks, pressure and mini chart columns are available to be displayed in QST Quotes Monitor column.
- Open help menu for more information

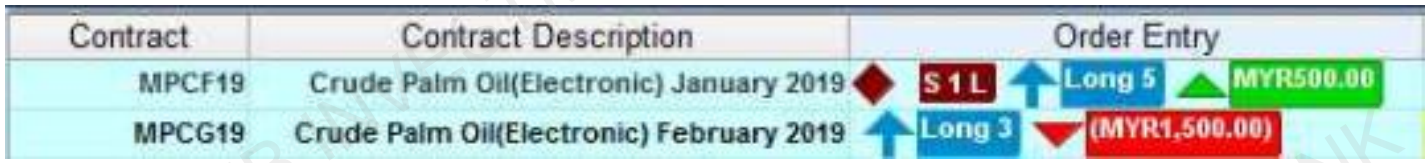

#### **Mini Chart**

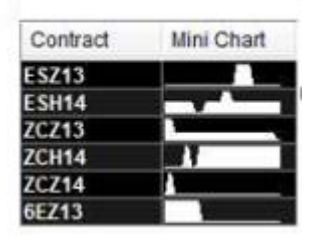

The Mini Chart is a tick chart showing a number of the last trades.

#### **Tick**

Tick is the evolution of the current trading session displayed as a trade-to-trade variation with pluses and minuses (or equal signs) based on the up or down trend of the market.

Starting with version v1.2.5 the pluses, minuses and equal signs are substituted with colors (please go to the Look tab of the Ouotes Monitor Properties dialog, in order to change the colors):

- If the color of NC positive for pluses
- If the color of NC negative for minuses

D the color of the text for equal

In order to change the way this column is shown, please go to the Advanced tab of the Quotes Monitor Properties dialog.

### <span id="page-25-0"></span>**TOGETHER WE PROGRESS**

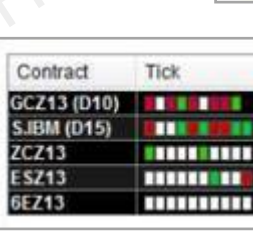

### **Working Order, Current Open Position, contract open P/L**

#### **Pressure**

The Pressure bar represents a relation between the open price, the low, high and last price. It starts with the lower value from the left and in ends with the higher value in the right. The line that separates the two colors represents the last price relative to the low and high prices and the little black arrow below represents the open price.

In order to change the colors that are used for the Pressure bar, please go to the Look tab of the **Ouotes Monitor Properties dialog.** 

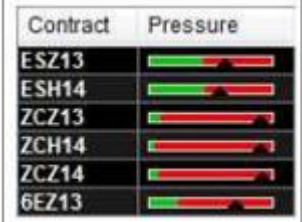

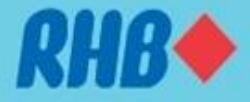

### **4.0 Charts - Overview**

• Open Chart by selecting **Fight** from desktop shortcuts bar.

**Chart Order Slider**

<span id="page-26-0"></span>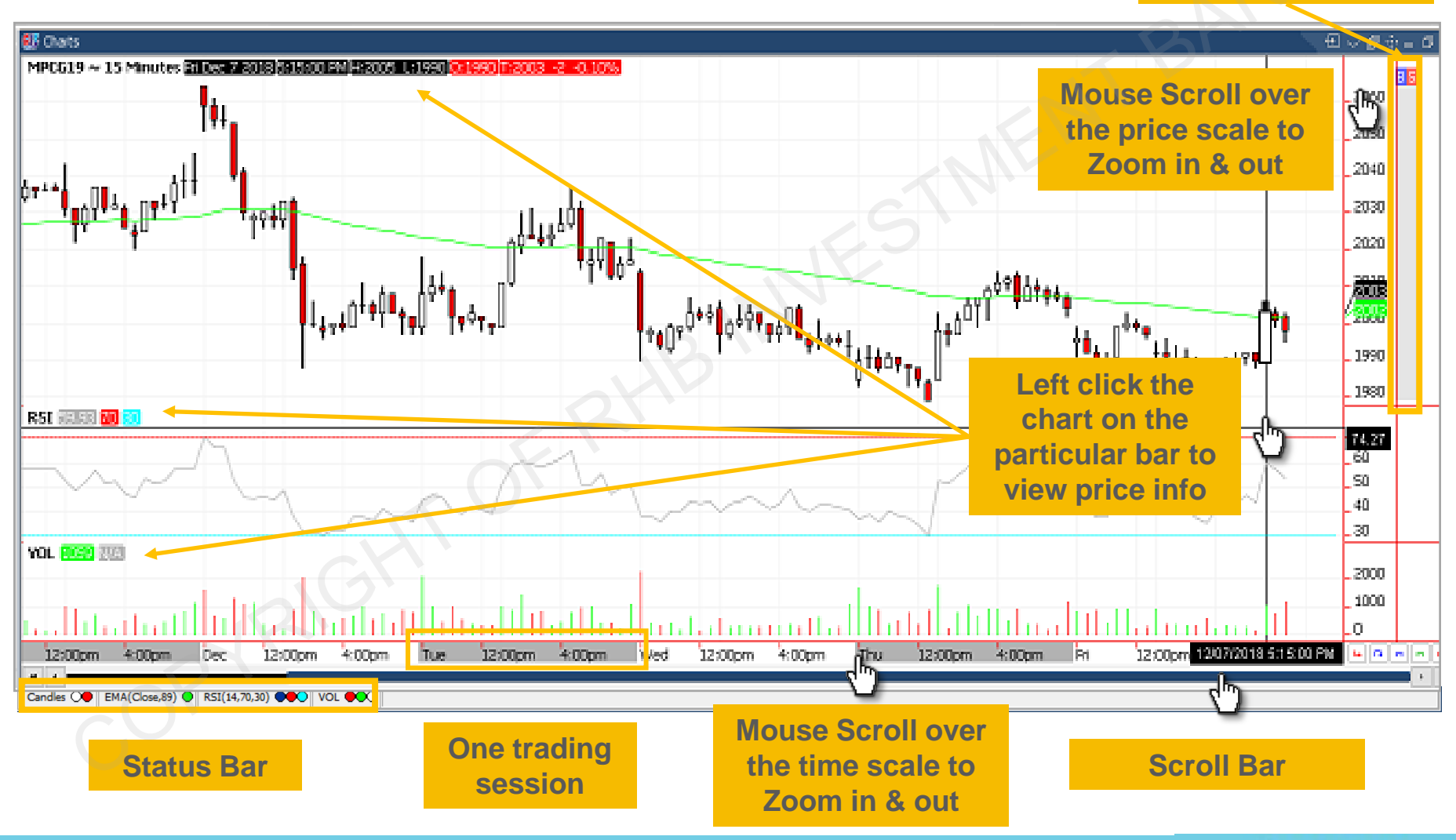

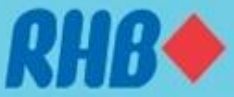

### **4.1 Charts – Change Product**

<span id="page-27-0"></span>**TOGETHER WE PROGRESS** 

• To change product, type your preferred product on the chart screen, and new chart selection window will appear.

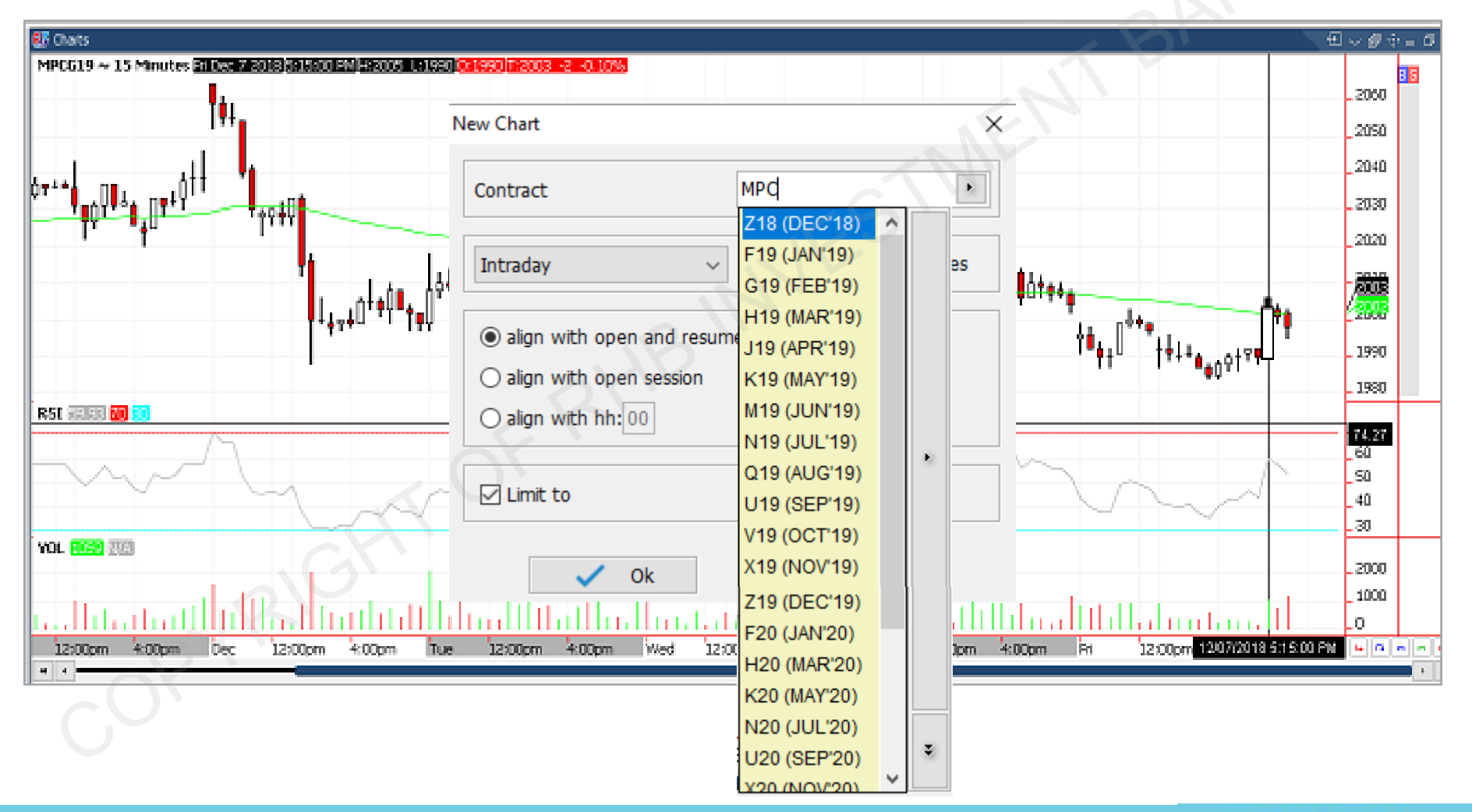

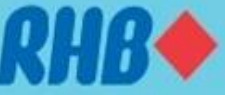

## **4.2 Charts – Chart Tools 1**

• Right click on the chart screen to open chart properties.

<span id="page-28-0"></span>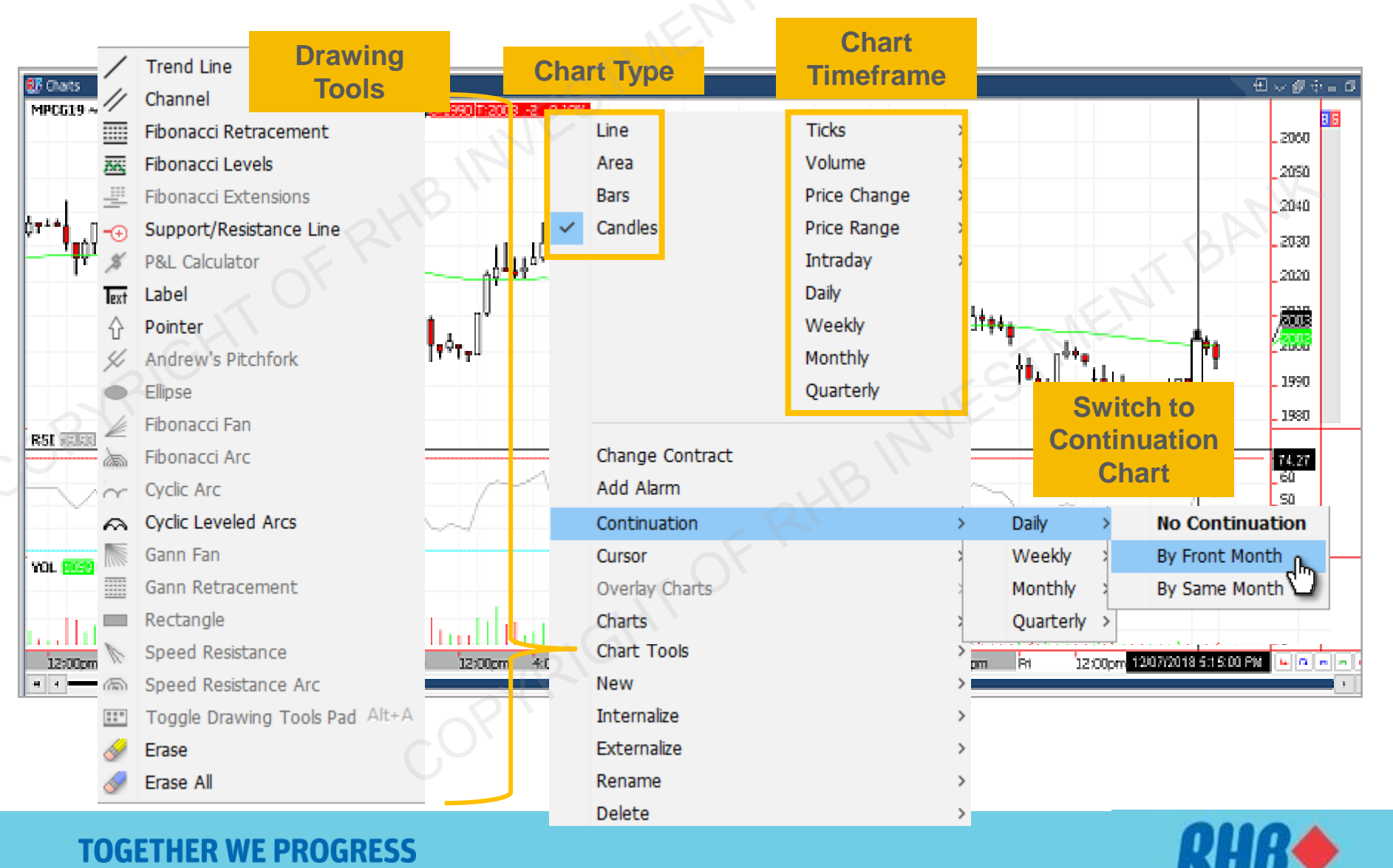

### **4.2 Charts – Chart Tools 2**

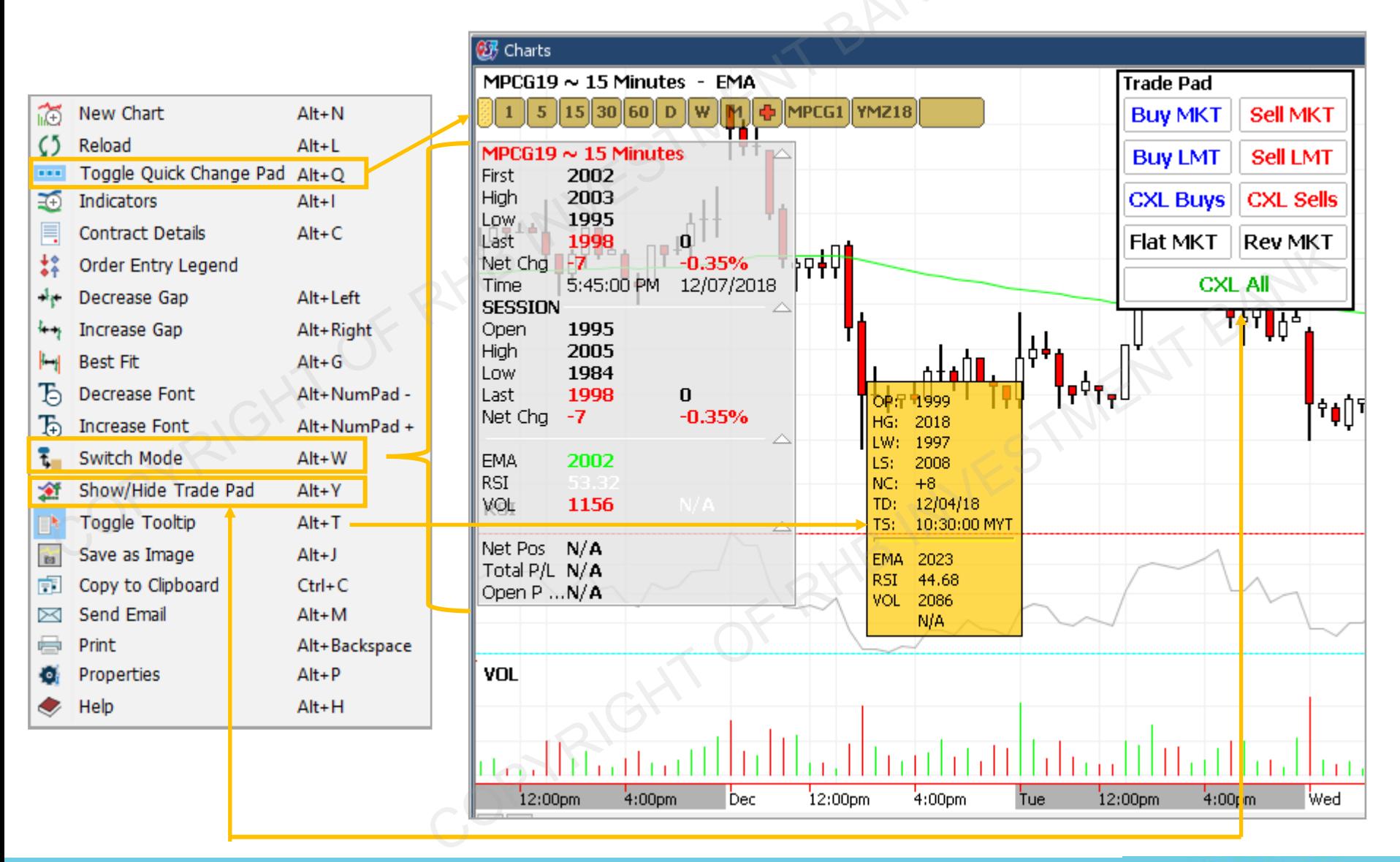

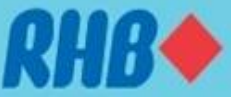

## **4.3 Chart – Technical Indicators**

- Type "Alt + I" to add and edit "Indicators" or open from chart tools.
- Select indicators from the list and click  $\begin{array}{c} \bullet \\ \bullet \end{array}$  to add indicators into chart. Do the opposite to exclude indicators from the chart.
- To change "Indicator Properties", follow the step below.
- To Save template, Click Save button and "Save Template" dialog will appear.

<span id="page-30-0"></span>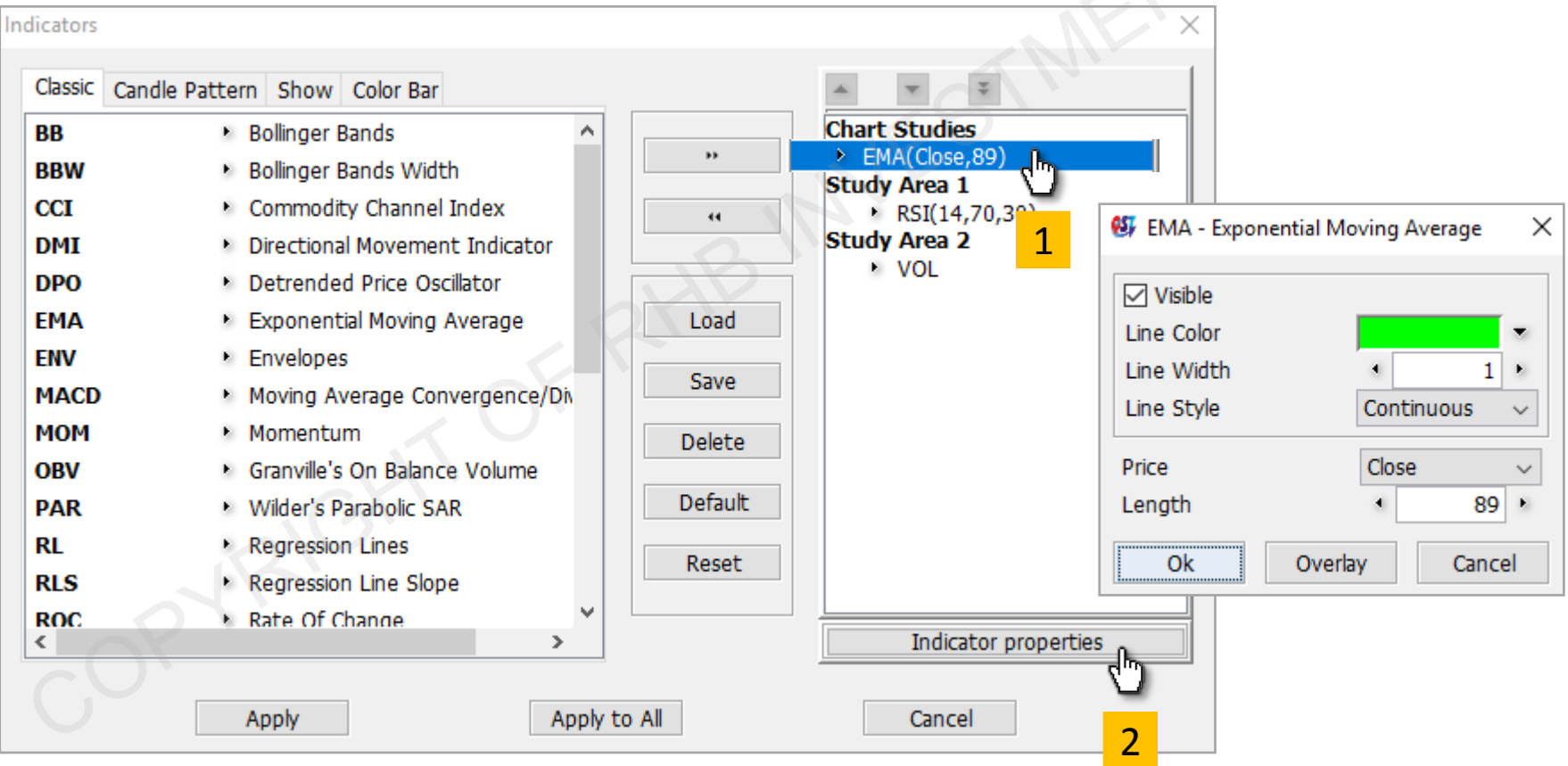

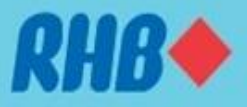

### **4.4 Chart – Add Studies into Indicators**

- User can add studies into existing technical indicators to create further analysis.
- Below are two examples plotting an exponential moving average on RSI and Volume to determine 20 bars changes on market momentum and activities.
- Please note that Y axis scaling may vary from primary indicators. To make changes, please right click and adjust accordingly.

<span id="page-31-0"></span>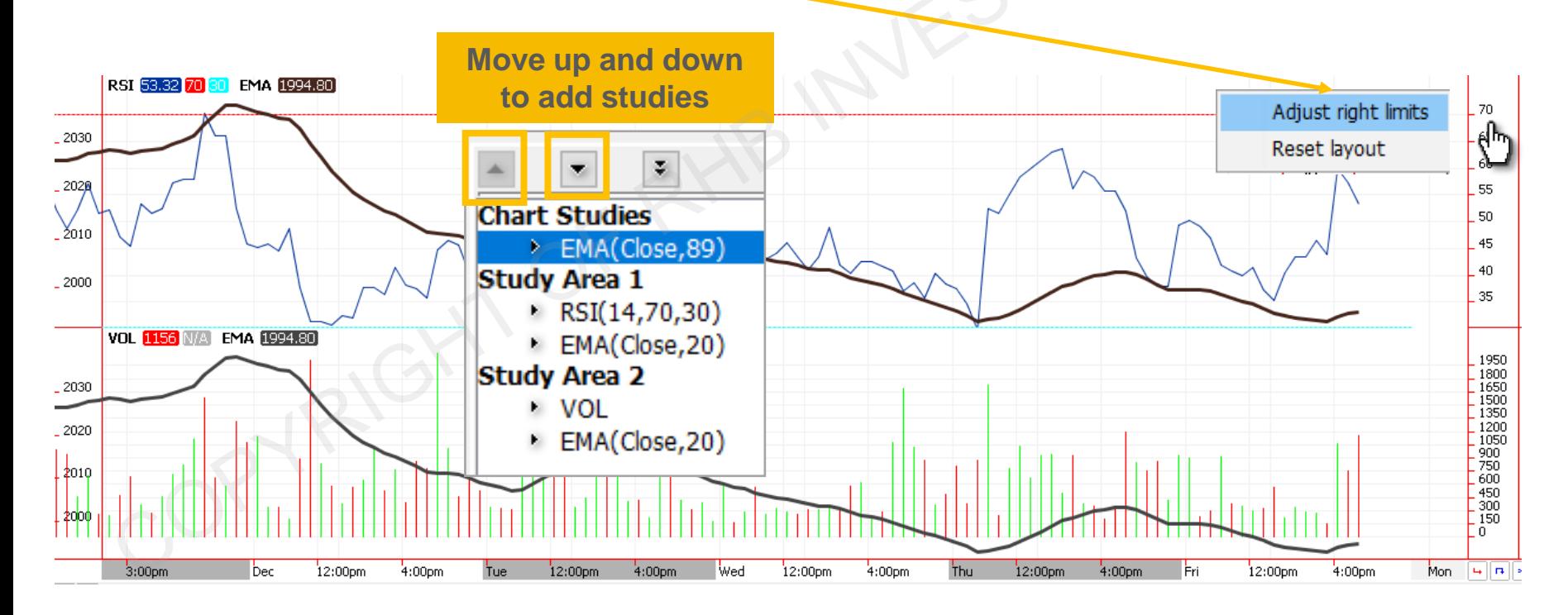

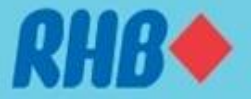

## **4.5 Chart – Remove or Edit Indicators**

- To remove indicator, Right Click the indicators bar at the bottom of charts frame and select "Remove Indicator"
- To edit Indicator, Right Click the particular indicator and select "Indicator Properties".

<span id="page-32-0"></span>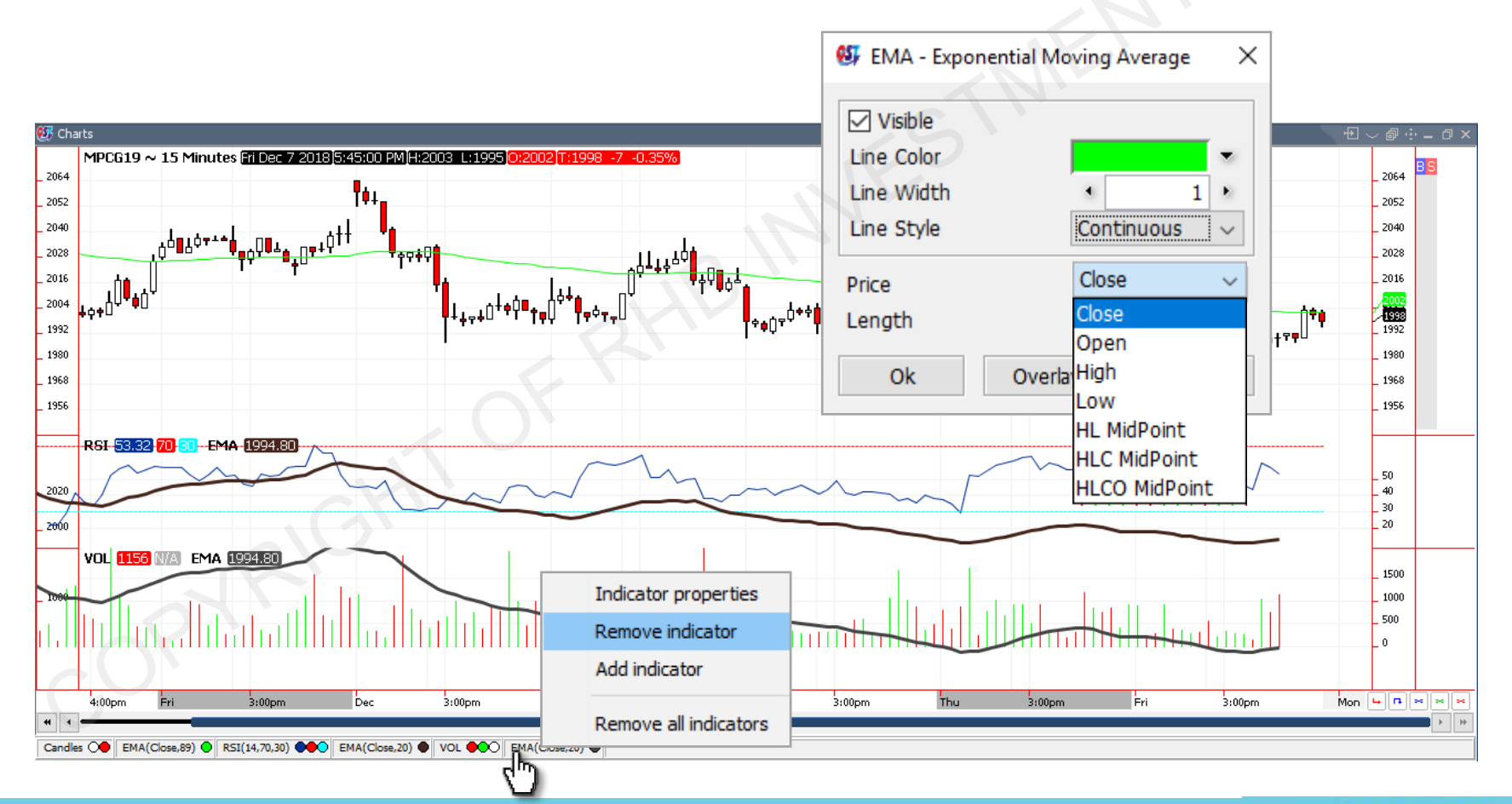

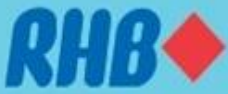

### **5.0 Place Order in RHB Futures QST**

<span id="page-33-0"></span>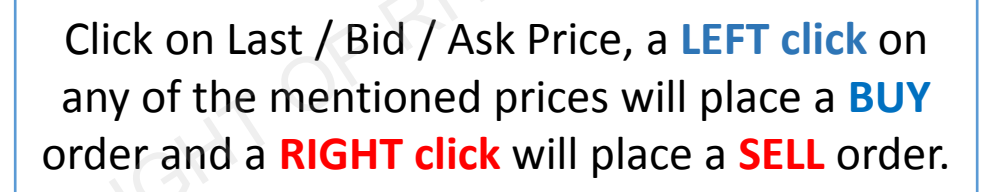

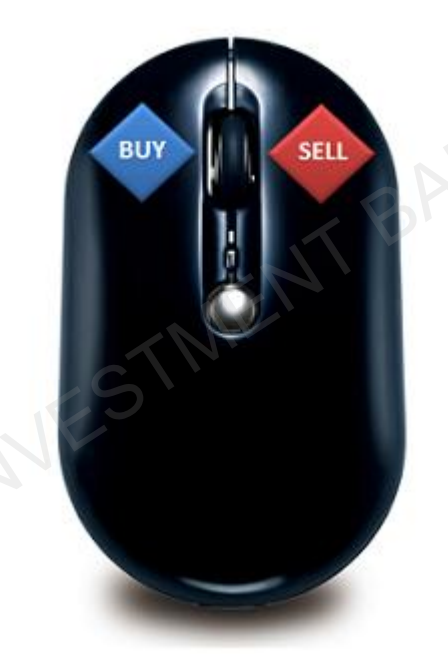

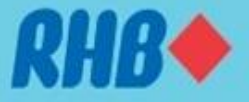

## **5.1 Place Order – Order Preview**

- On the Product quote, **Left click** Last/Ask/Bid price to open " **Buy Order Preview**" or trade ticket. **Right** click Last/Ask/Bid price to perform "**Sell Order Preview**". 1
- Enter preferred "Quantity", "Price" to place order. 2
- By default, the Order Preview will be showing "Limit" and lifetime as "Day" order. Click dropdown menu to make changes. 3
- $Click \tightharpoonup$  Yes to Submit order or double tap "Enter". 4

<span id="page-34-0"></span>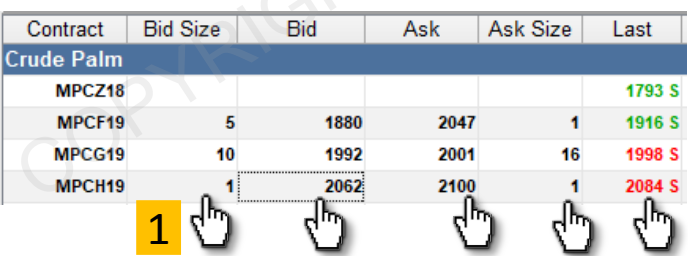

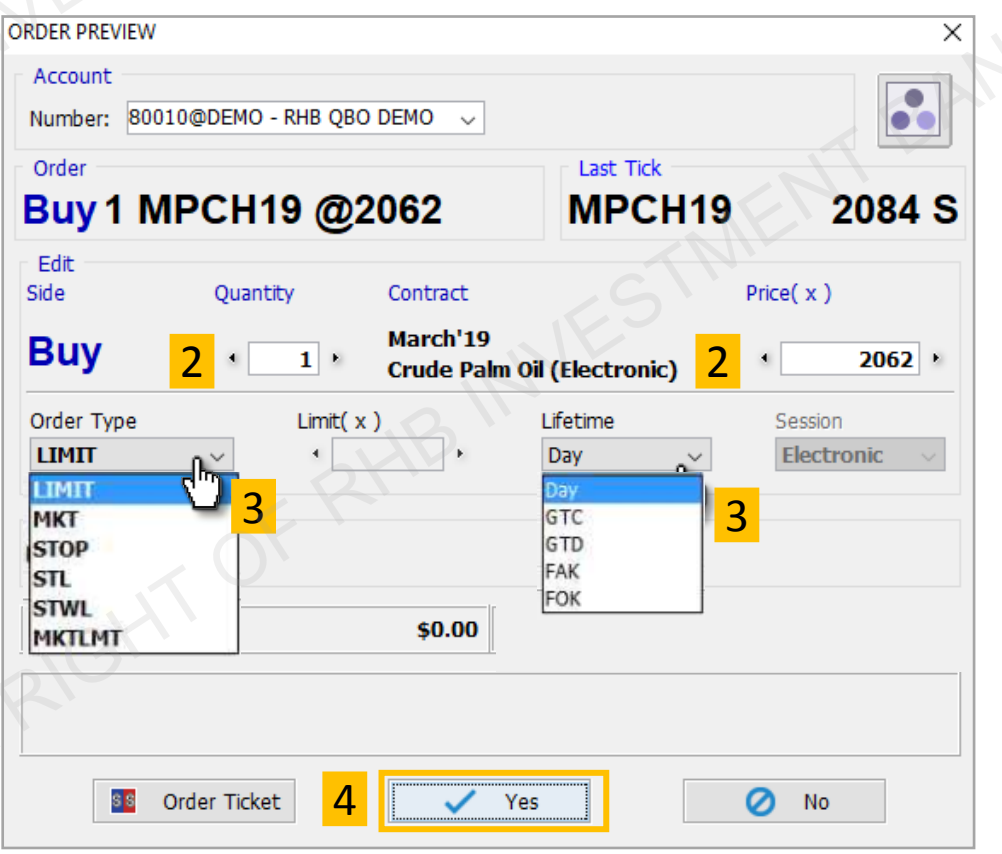

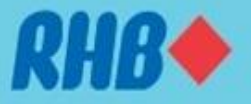

## **5.2 Place Order – OCO Order**

<span id="page-35-0"></span>**TOGETHER WE PROGRESS** 

• Once you have an open position, on quotes monitor column "Order entry" will show the open position, working order and open position P/L.

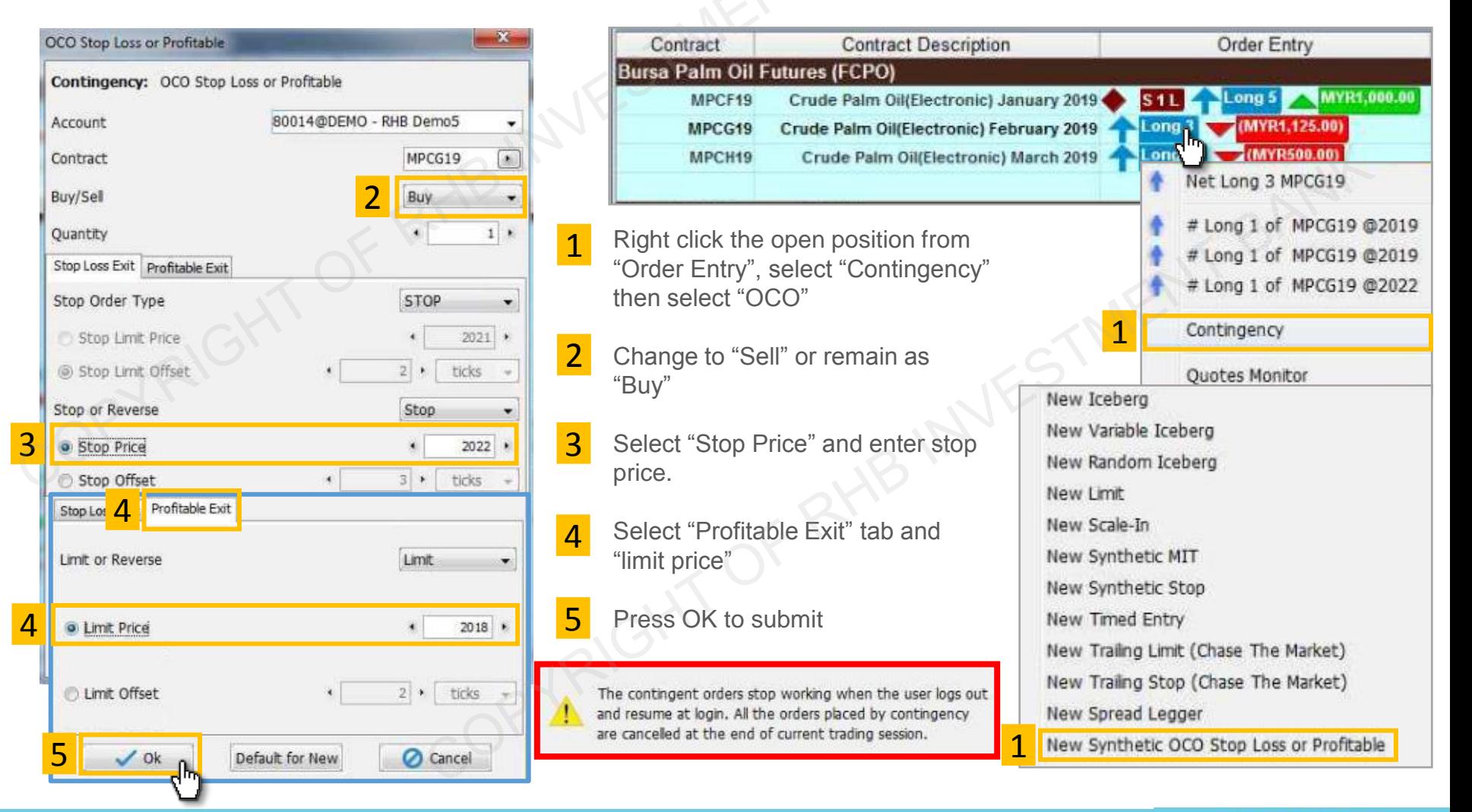

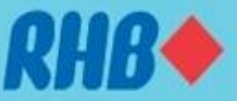

### **5.3 Place Order – Cancel & Replace Order**

- Once you have a working order, on quotes monitor column "Order entry" will show  $\bullet$  **B1L** as 1 lot buy order or  $\bullet$  **S1L** as 1 lot sell order.
- To Cancel order, right click the working order on "Order Entry" column and click **Cancel**
- To Replace order, right click the working order on "Order Entry" column and click Cancel/Replace
- To Cancel and replace with market order, click Cancel / Replace Market
- User is allowed to do the above under "Orders & Positions" frame.

<span id="page-36-0"></span>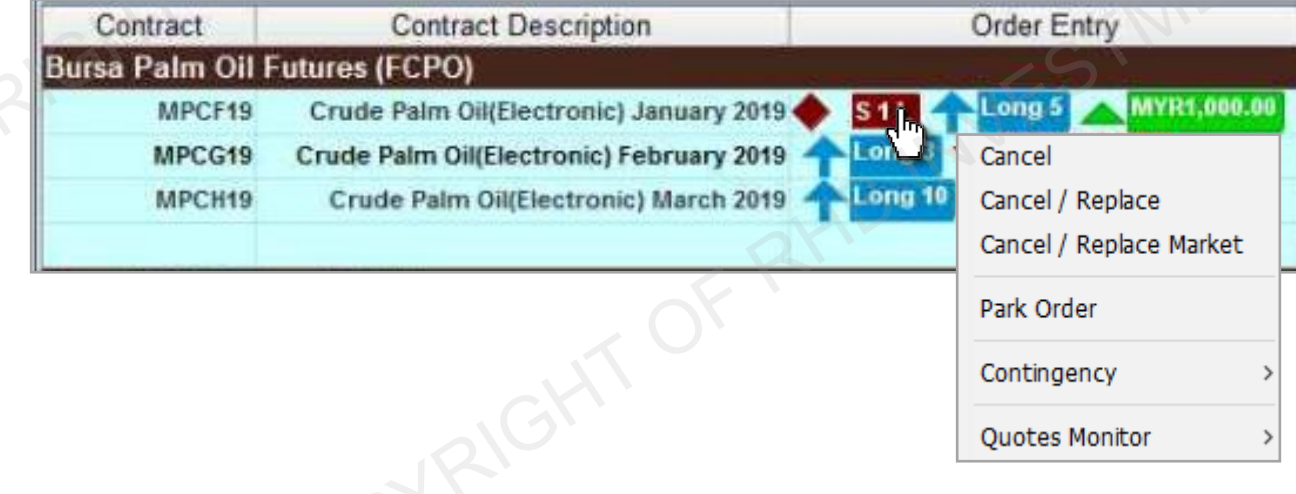

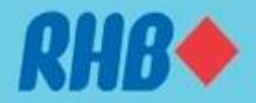

### **5.4 Place Order – Chart Order Slider**

- To place order from Chart, use "chart order slider" **Left click** Last/Ask/Bid price to open " **Buy Order Preview**" or trade ticket. **Right** click Last/Ask/Bid price to perform "**Sell Order Preview**".
- Slide above market price will perform **Buy Stop** when **Left Click** and **Sell Limit** when **Right Click**
- Slide below market price will perform **Buy Limit** when **Left Click** and **Sell Stop** when **Right Click**

<span id="page-37-0"></span>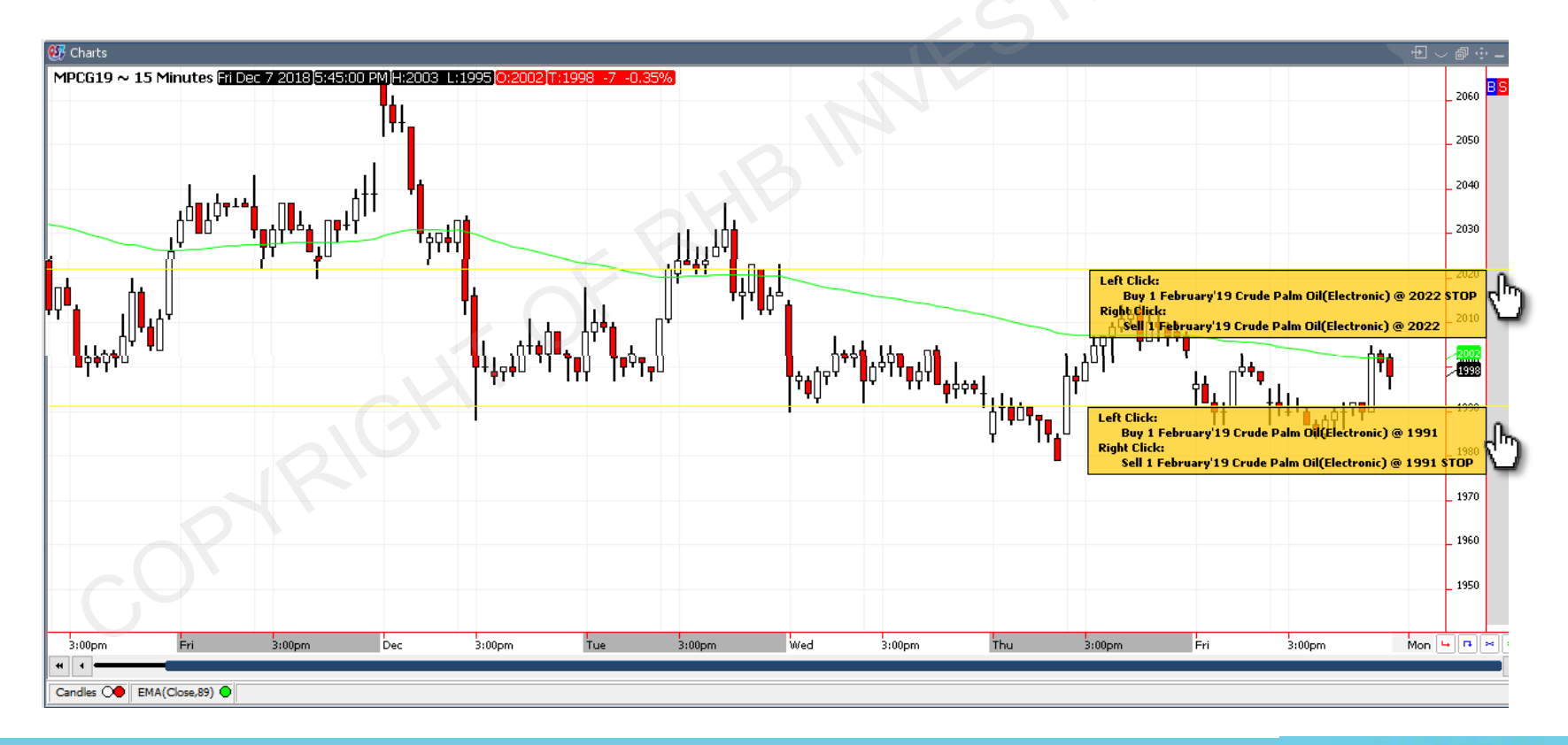

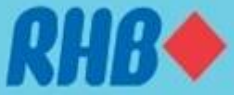

### **5.4 Place Order – Chart Order Slider**

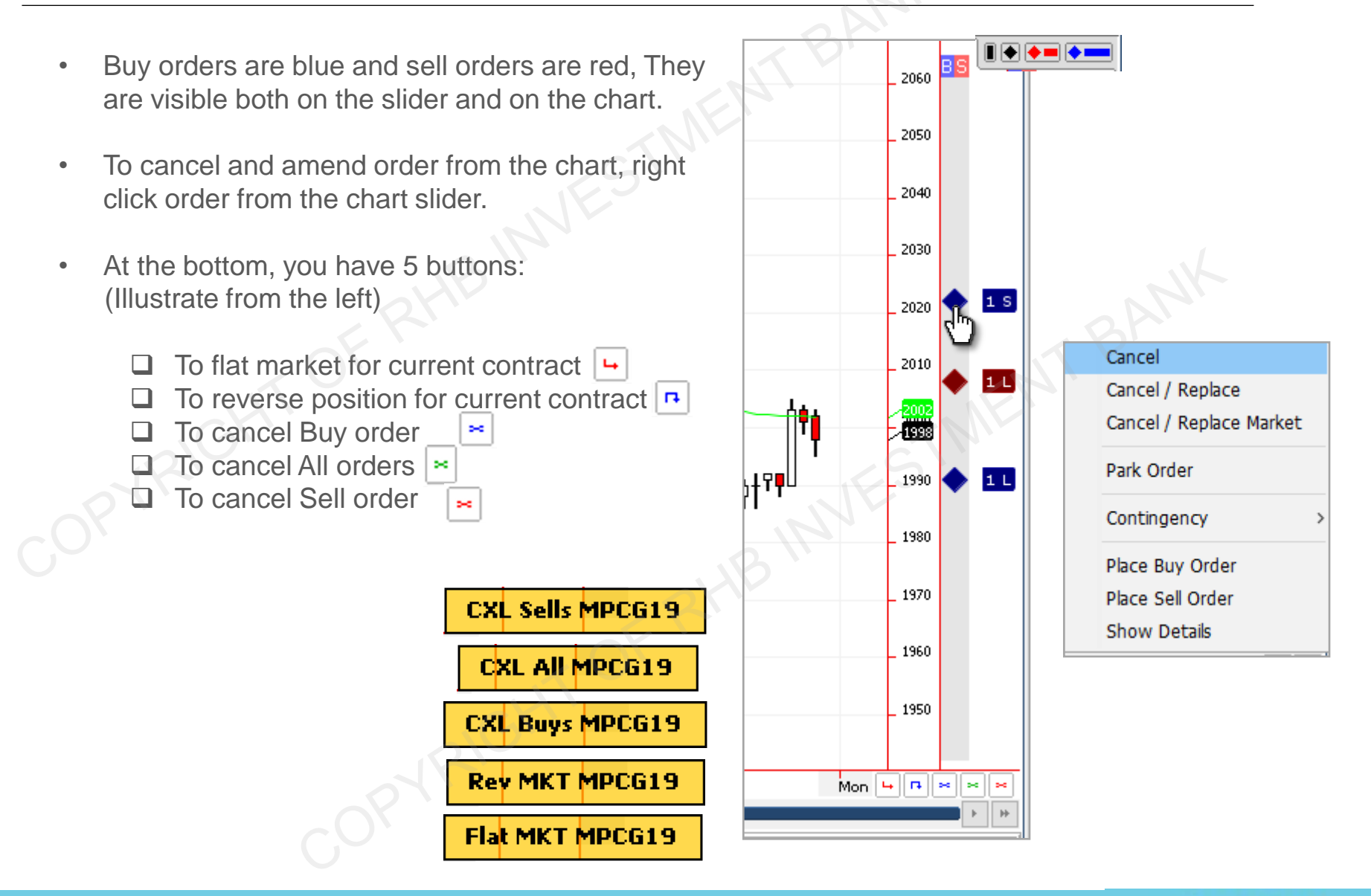

### **5.5 Place Order – Using Price Ladder**

• Open price ladder from Desktop Shortcuts Bar

<span id="page-39-0"></span>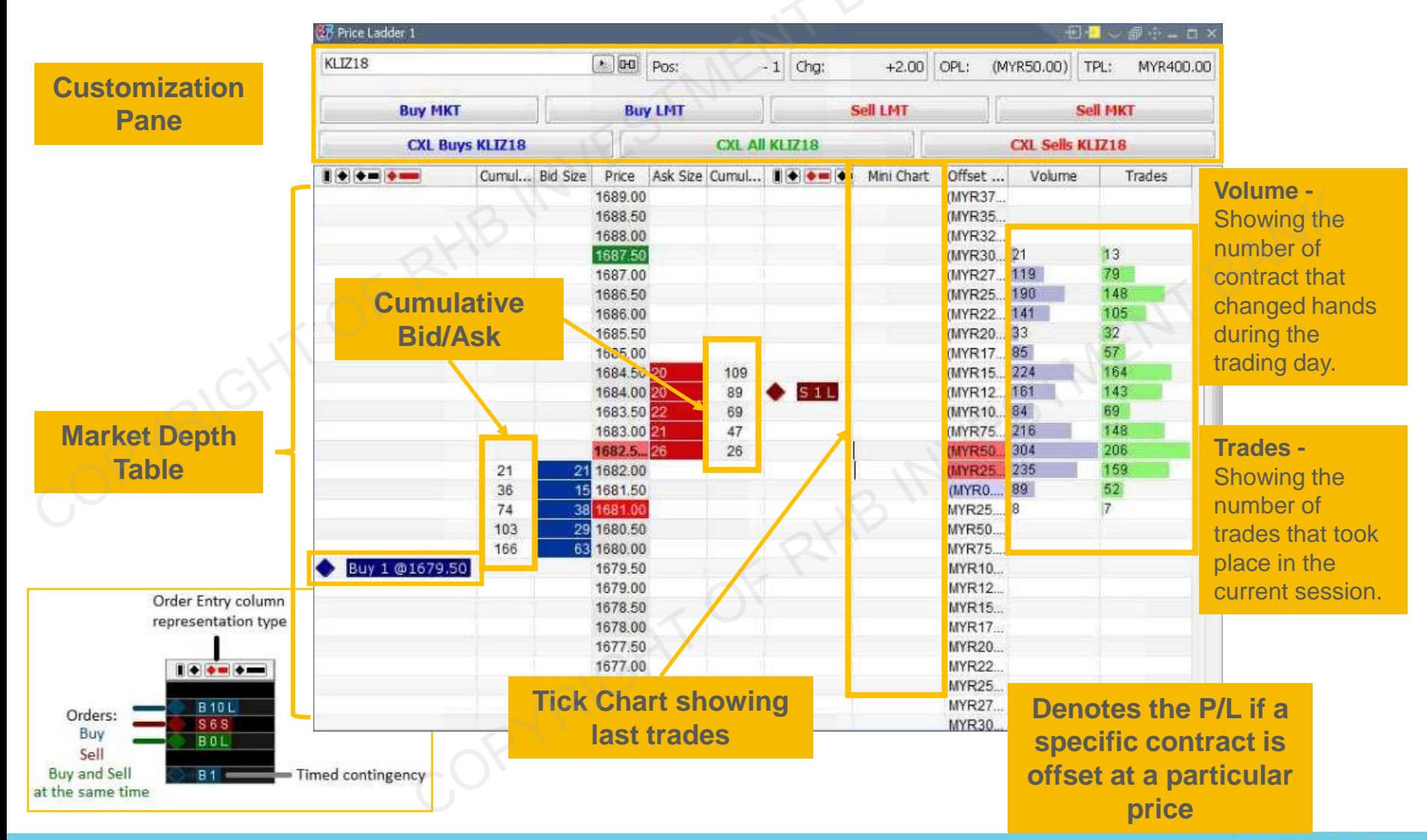

### **5.5 Price Ladder – Placing Order**

- On the price ladder, on preferred price **Left click** Price/Bid Size/Ask Size to open " **Buy Order Preview"** or trade ticket. **Right click** Price/Bid Size/Ask Size to open "**Sell Order Preview**".
- Order preview ticket will appear, follow slides on preview order for more info.

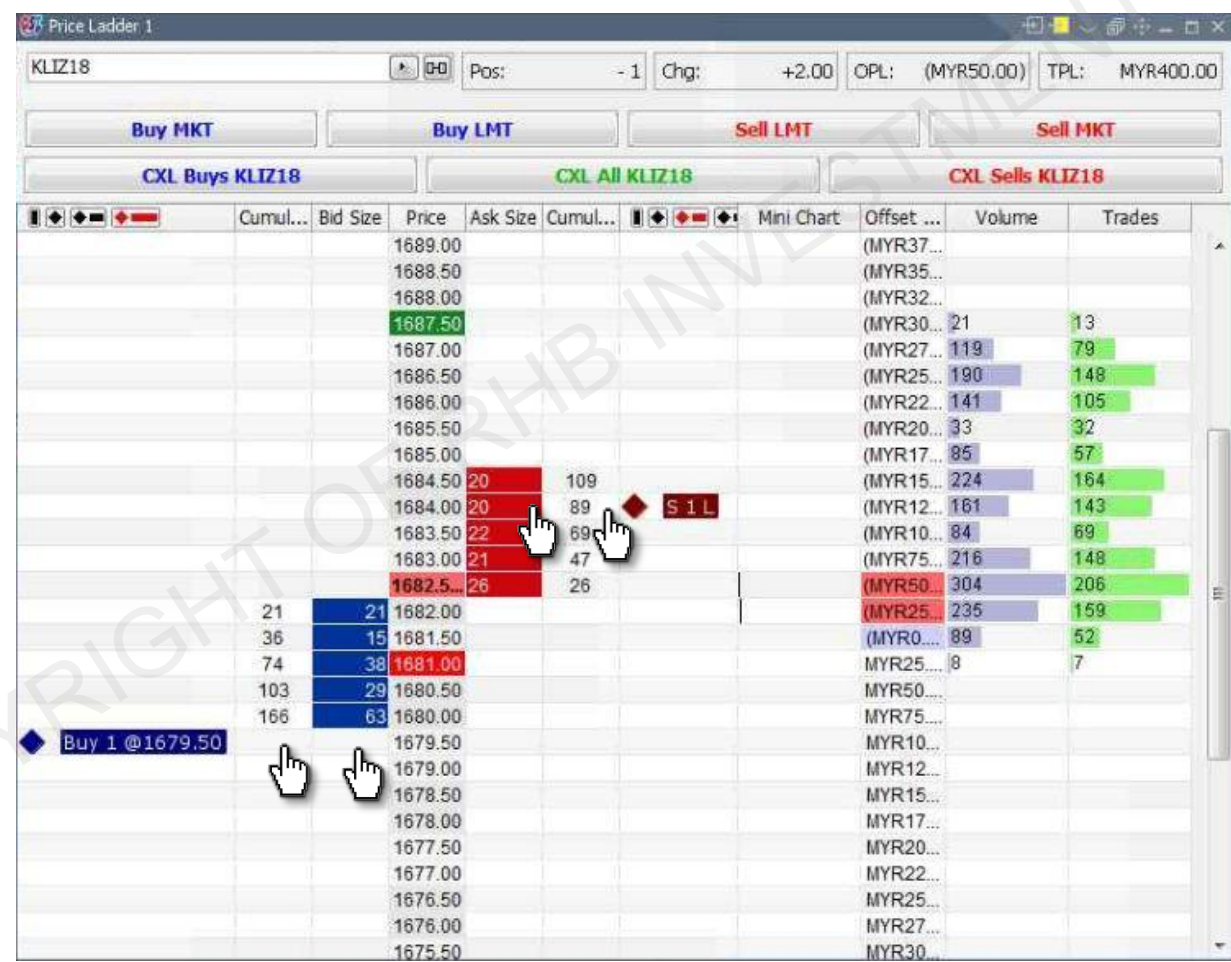

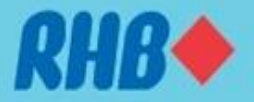

## **5.5 Price Ladder – Amend & Cancel Order**

- 1 Right click the working order and click "Cancel" to cancel working order.
- "Cancel/Replace" allows user to replace order using "Order Preview". 2
	- "Cancel/Replace Market" allows user to cancel existing order and replace with market order

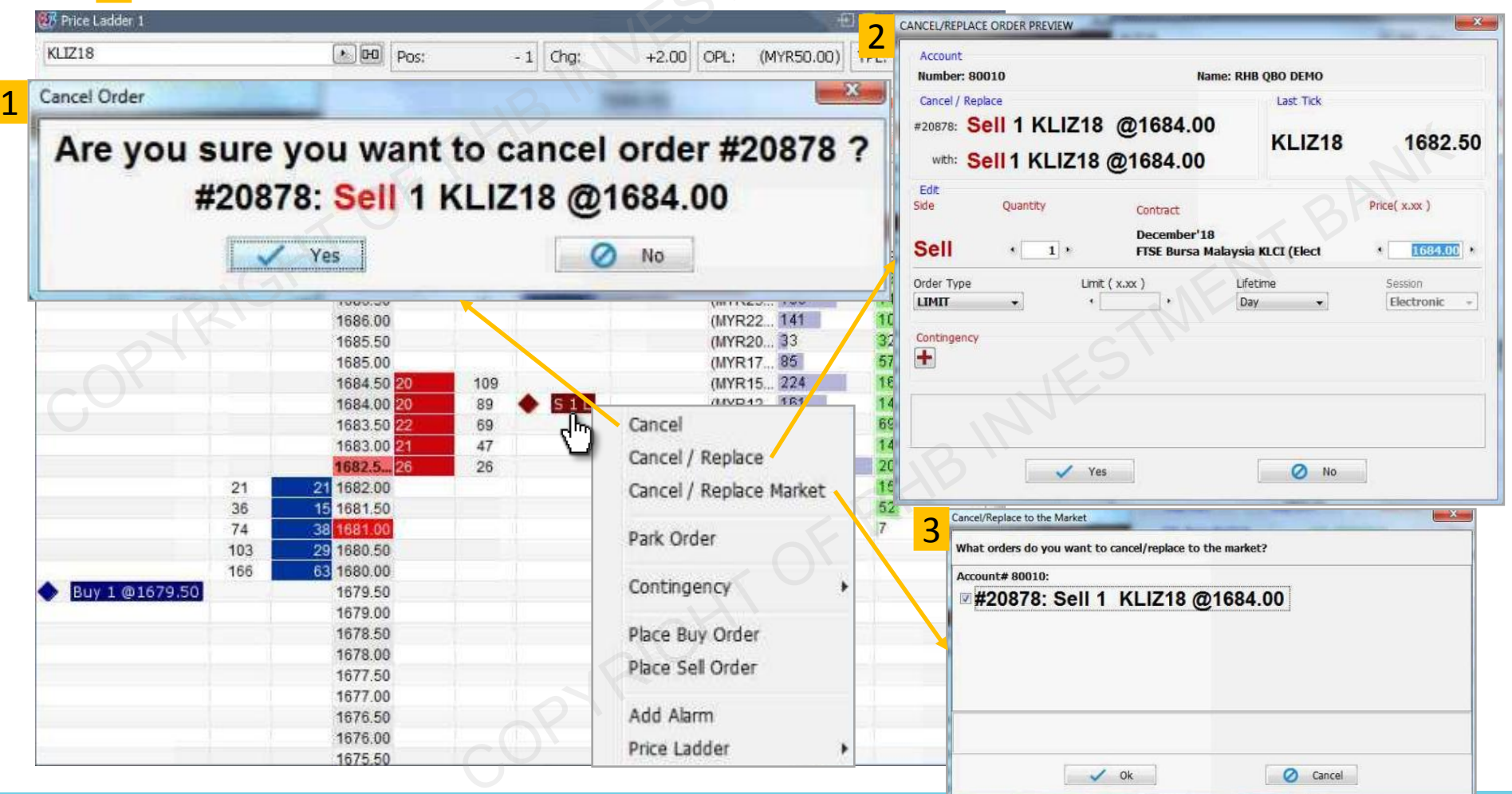

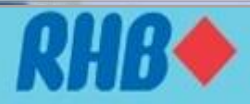

### **TOGETHER WE PROGRESS**

3

### **5.5 Place Order – Price Ladder Settings**

• User can customize own preference to use the price ladder. Open Price Ladder Properties to do the settings.

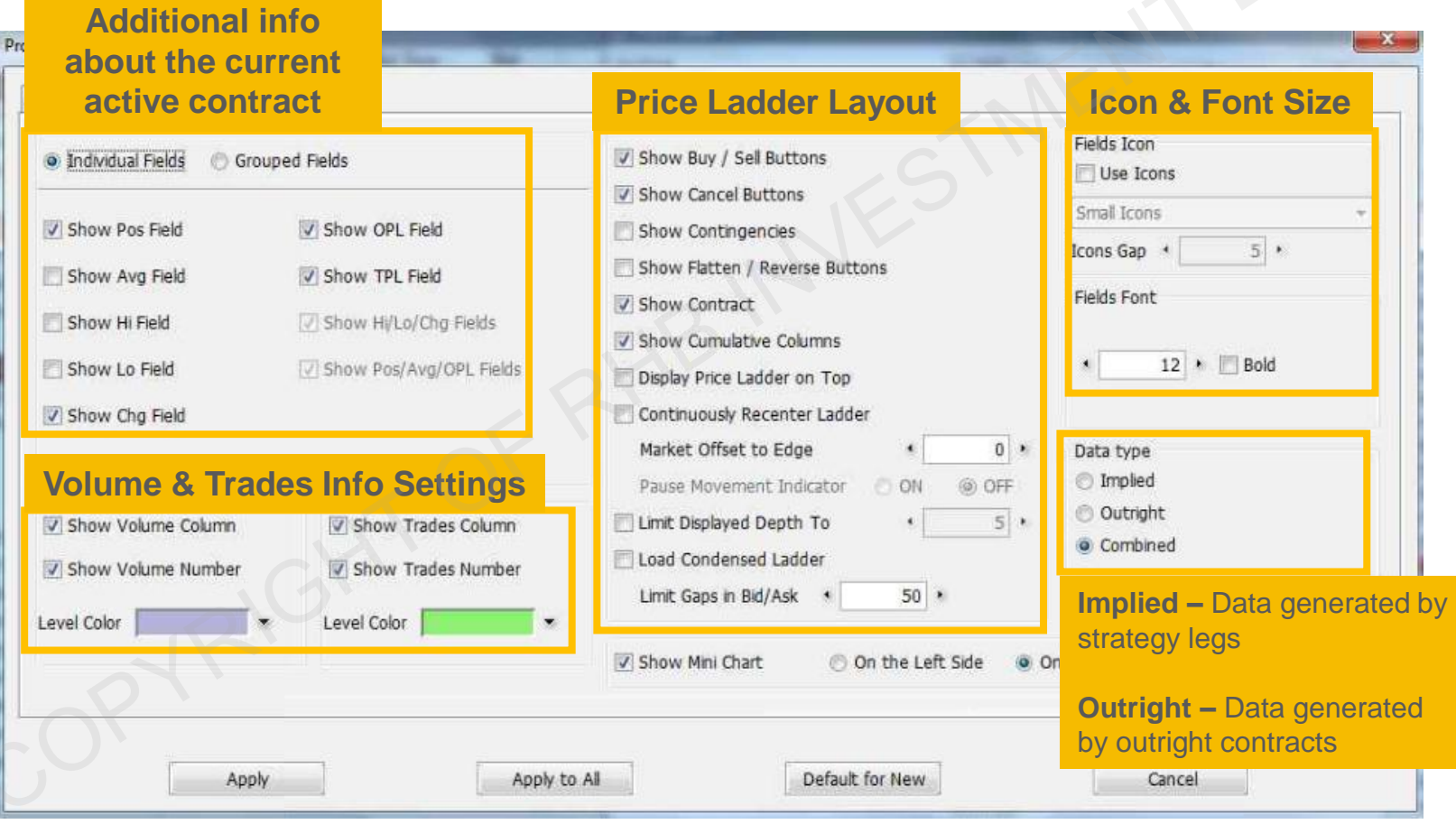

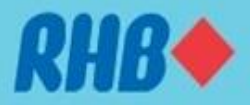

### **5.5 Place Order – Price Ladder Settings**

• User can customize own preference to use the price ladder. Open Price Ladder Properties to do the settings.

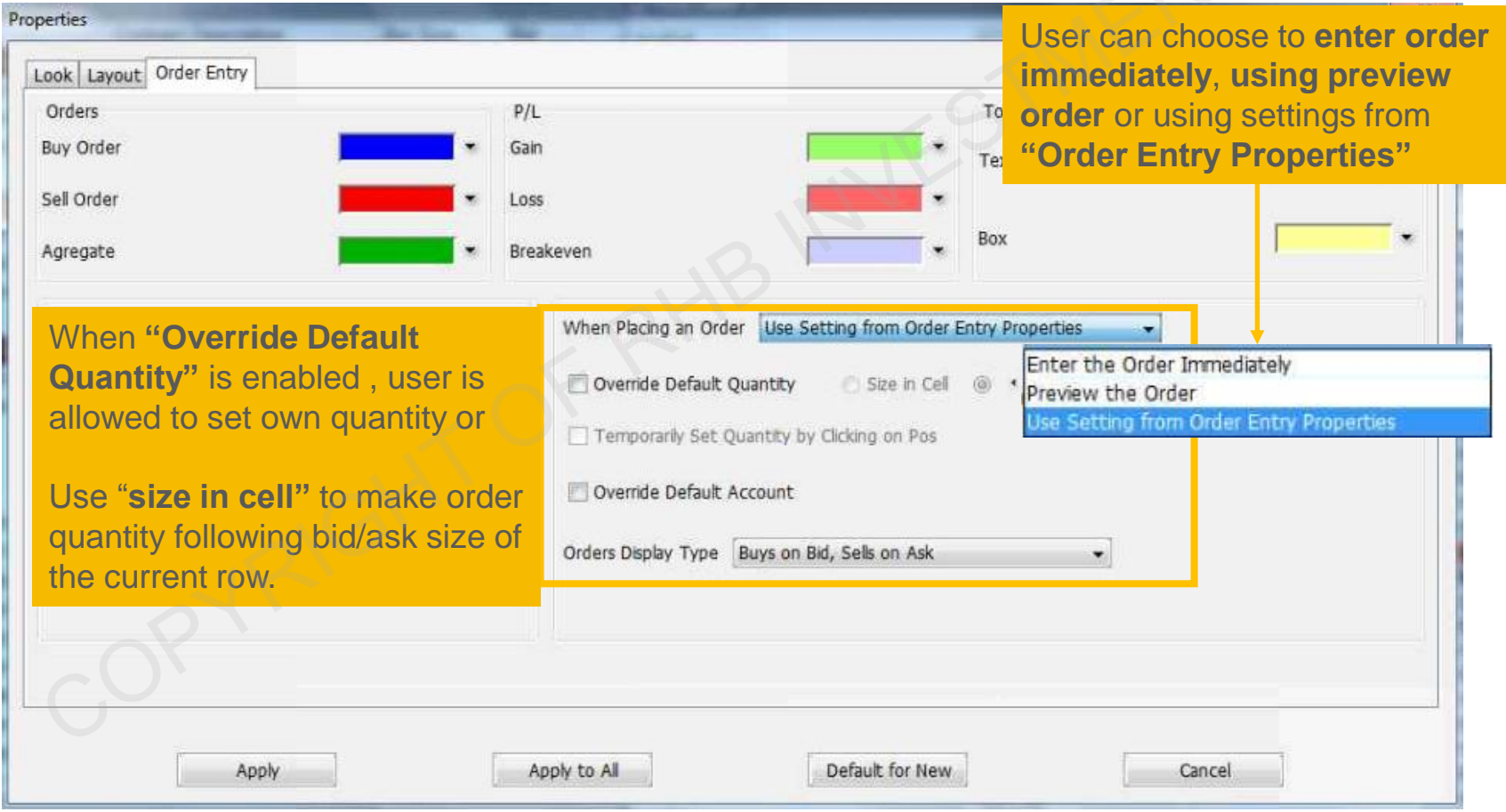

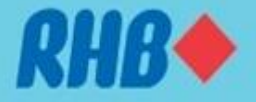

## **5.6 Place Order – Order Confirmation Dialog**

• Once an order has been placed, a confirmation window will appear to confirm your order.

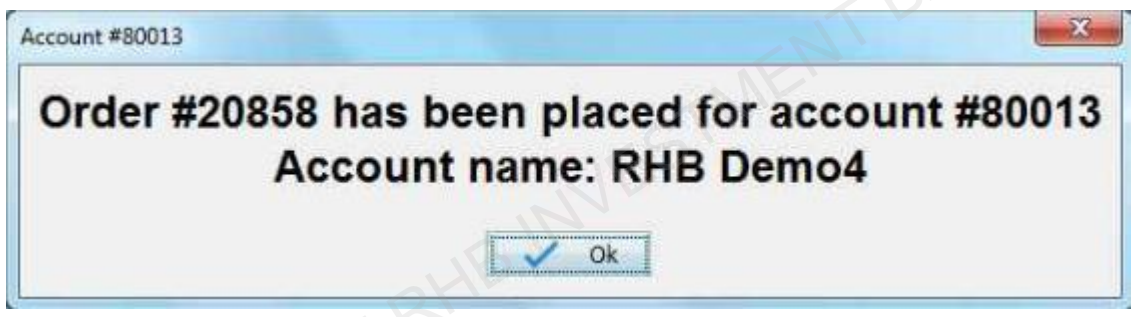

• Once the order is completed, a confirmation window will appear and show the order details.

<span id="page-44-0"></span>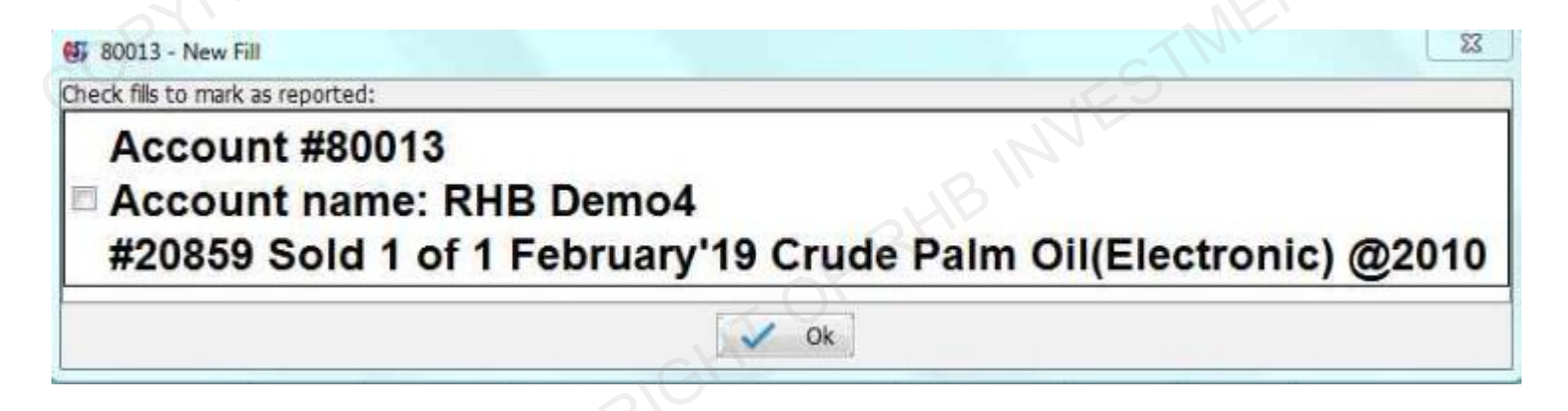

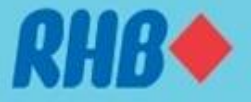

## **6.0 Orders & Positions**

- "Orders & Positions" show you all your orders and positions and their status grouped by net positions.
- The table can be sorted as you wish by clicking the column header and the data will be sorted as ascending or alphabetically, second click will sort the data as descending or reverse alphabetically.
- You may also rearrange the column by dragging a column header.
- Working orders can be amended or canceled by right click and following the steps discussed in earlier slide

<span id="page-45-0"></span>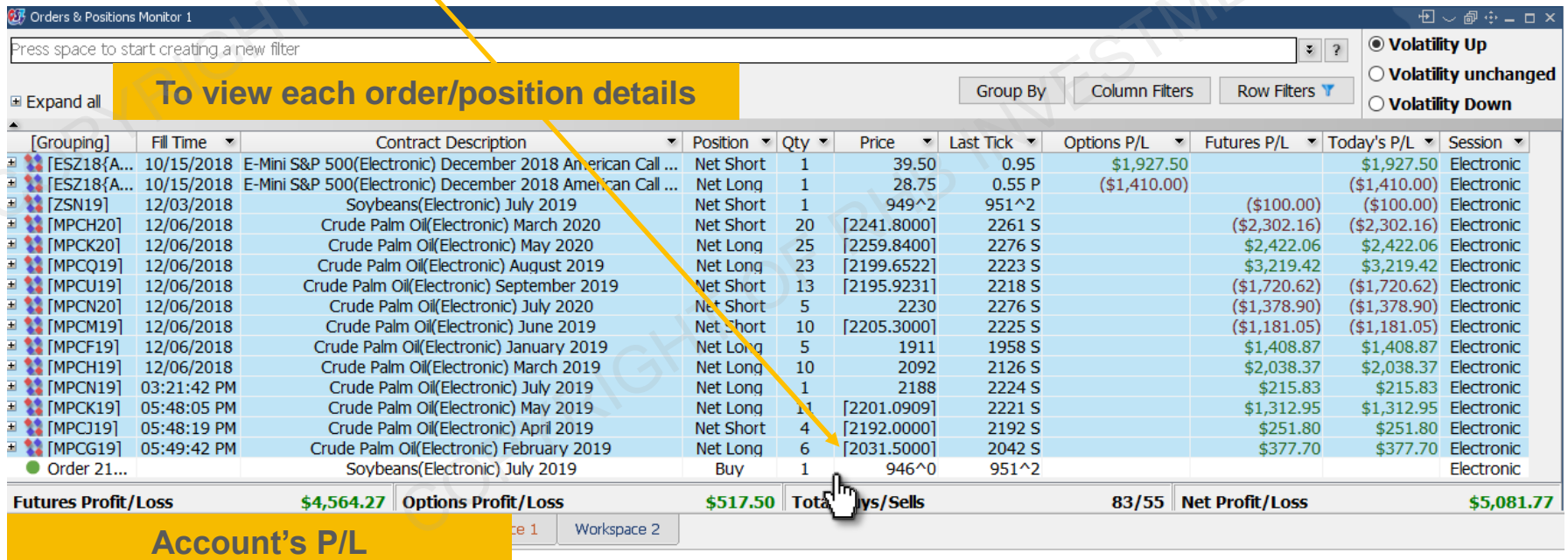

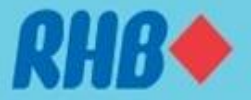

## **6.0 Orders & Positions - Filter**

- User can apply own "Filters" for column and rows in "Orders & Positions"
- "Group by" allows user to group customizable orders or positions.

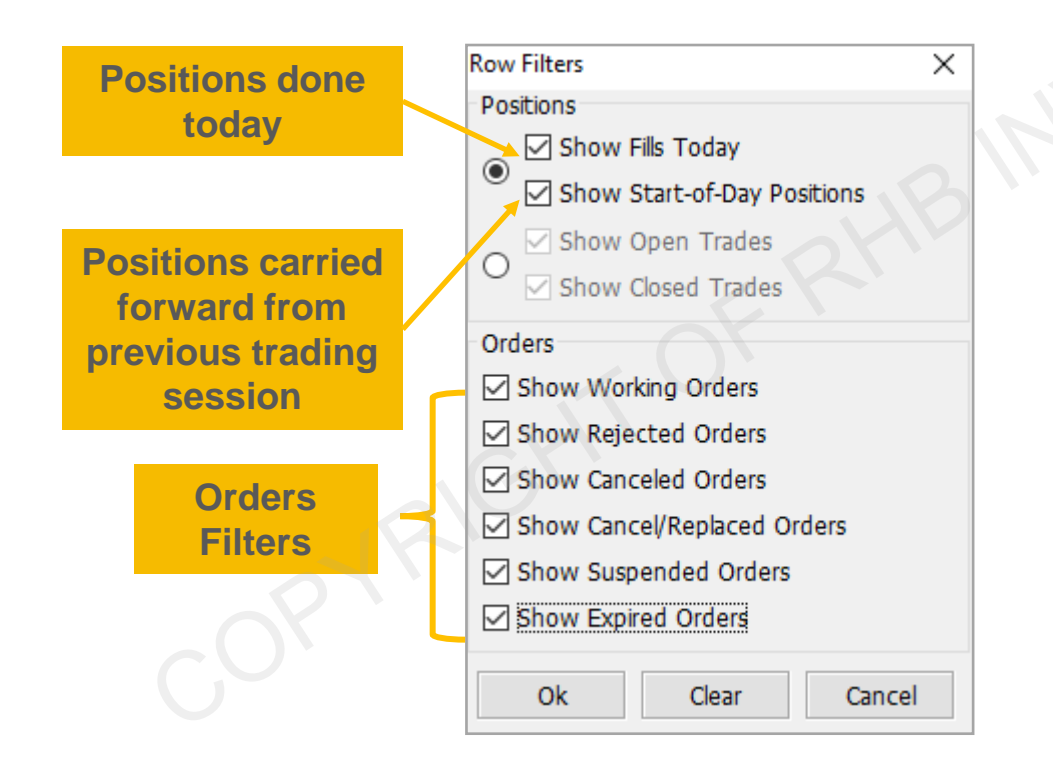

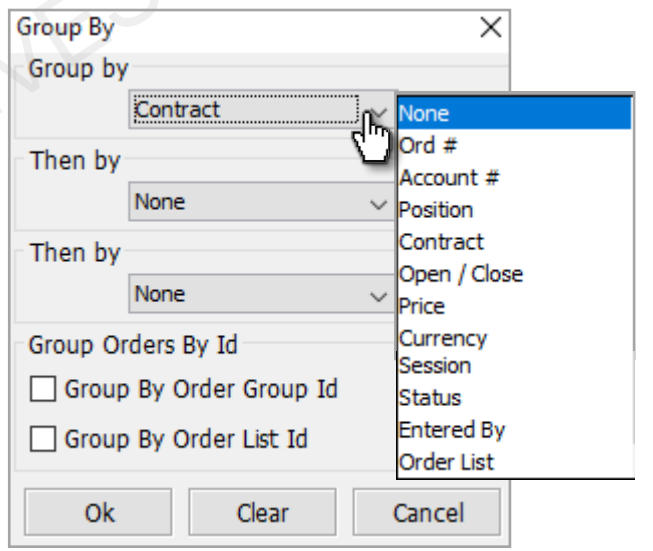

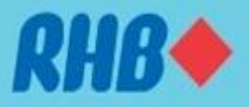

### **7.0 Account Information**

• "Account Information" shows the balance of the selected account. The user must select the account to display the information.

<span id="page-47-0"></span>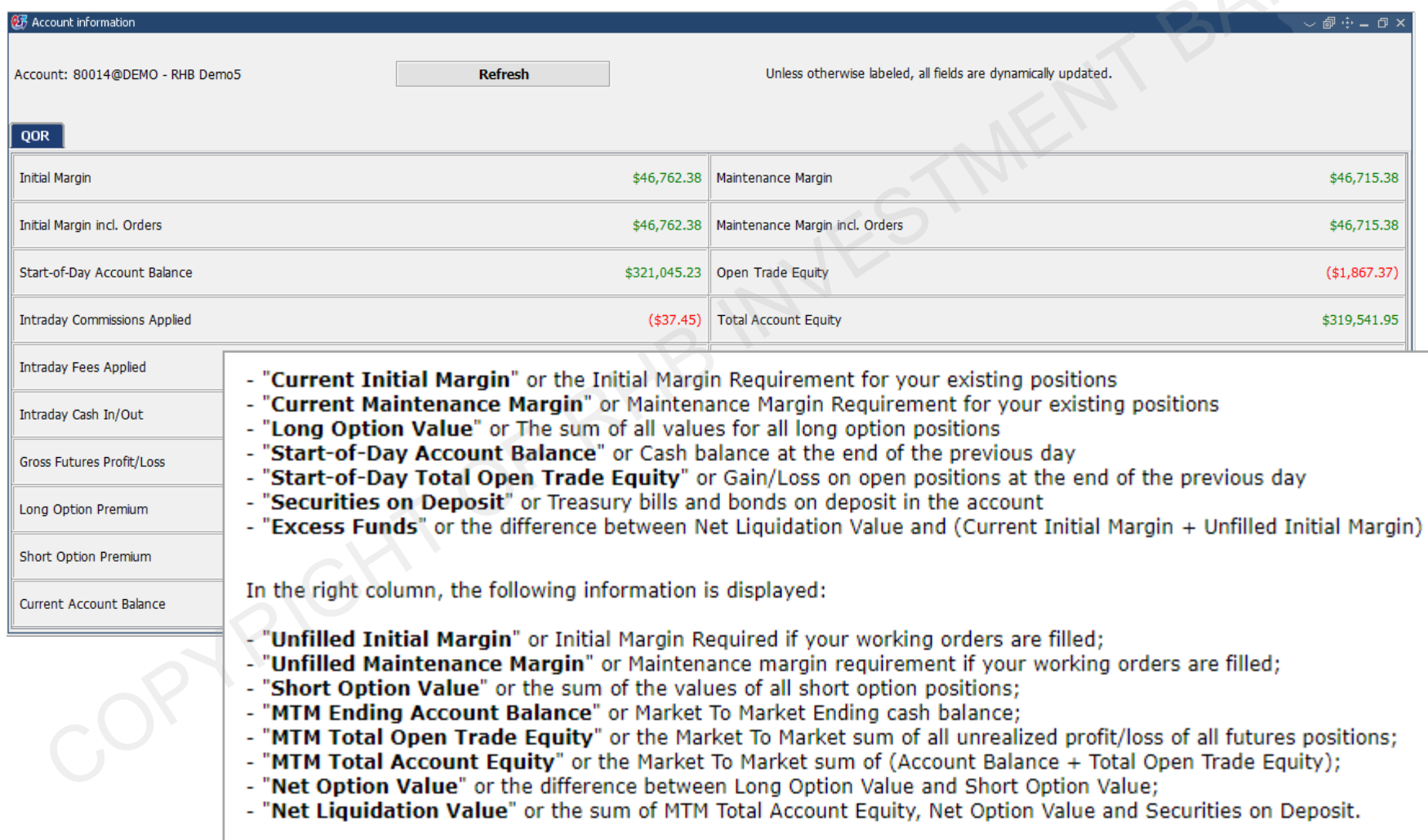

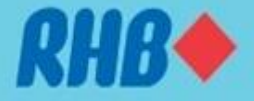

### **8.0 Options Screen**

- The "Option Chain" frame shows the futures and the options for a given contract.
- To place order, **Left click** Last/Ask/Bid price to open " **Buy Order Preview**" or trade ticket. **Right** click Last/Ask/Bid price to perform "**Sell Order Preview**".

<span id="page-48-0"></span>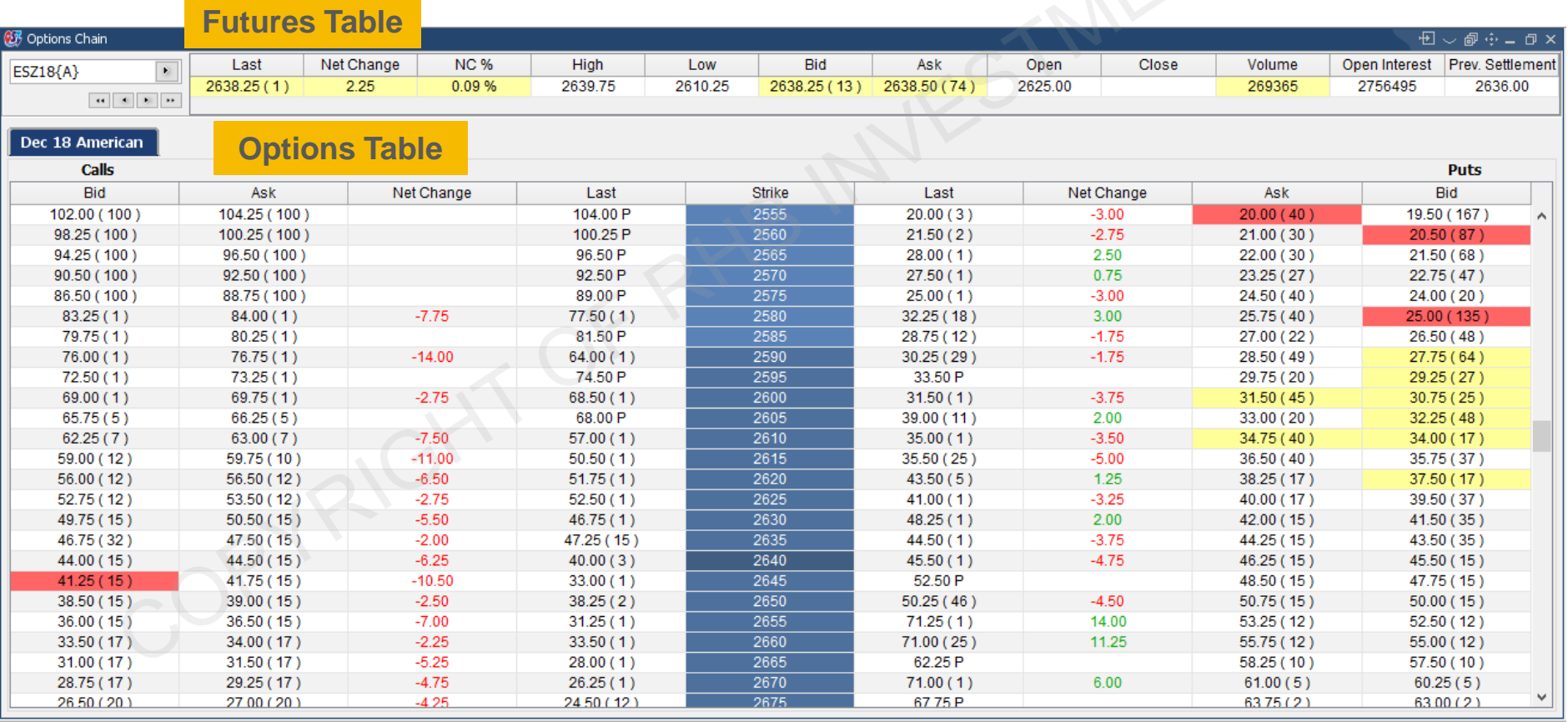

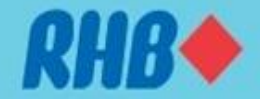

## **8.0 Options Screen – Popup Menu**

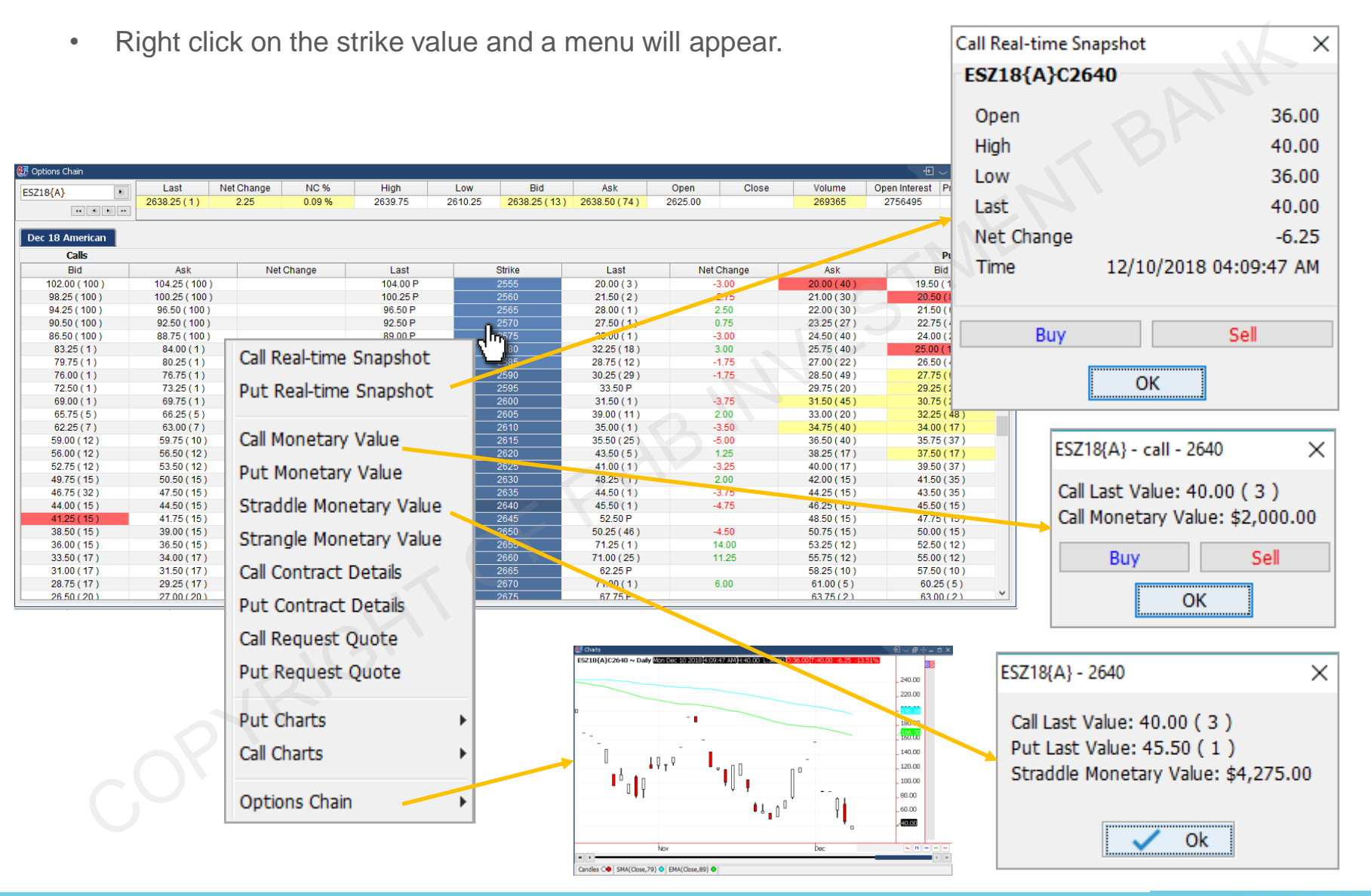

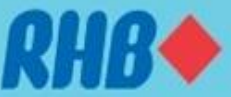

### **9.0 Mobile Data**

• Mobile Data tab allows user to customize price quotes and synchronize Web and mobile apps quotes page layout.

<span id="page-50-0"></span>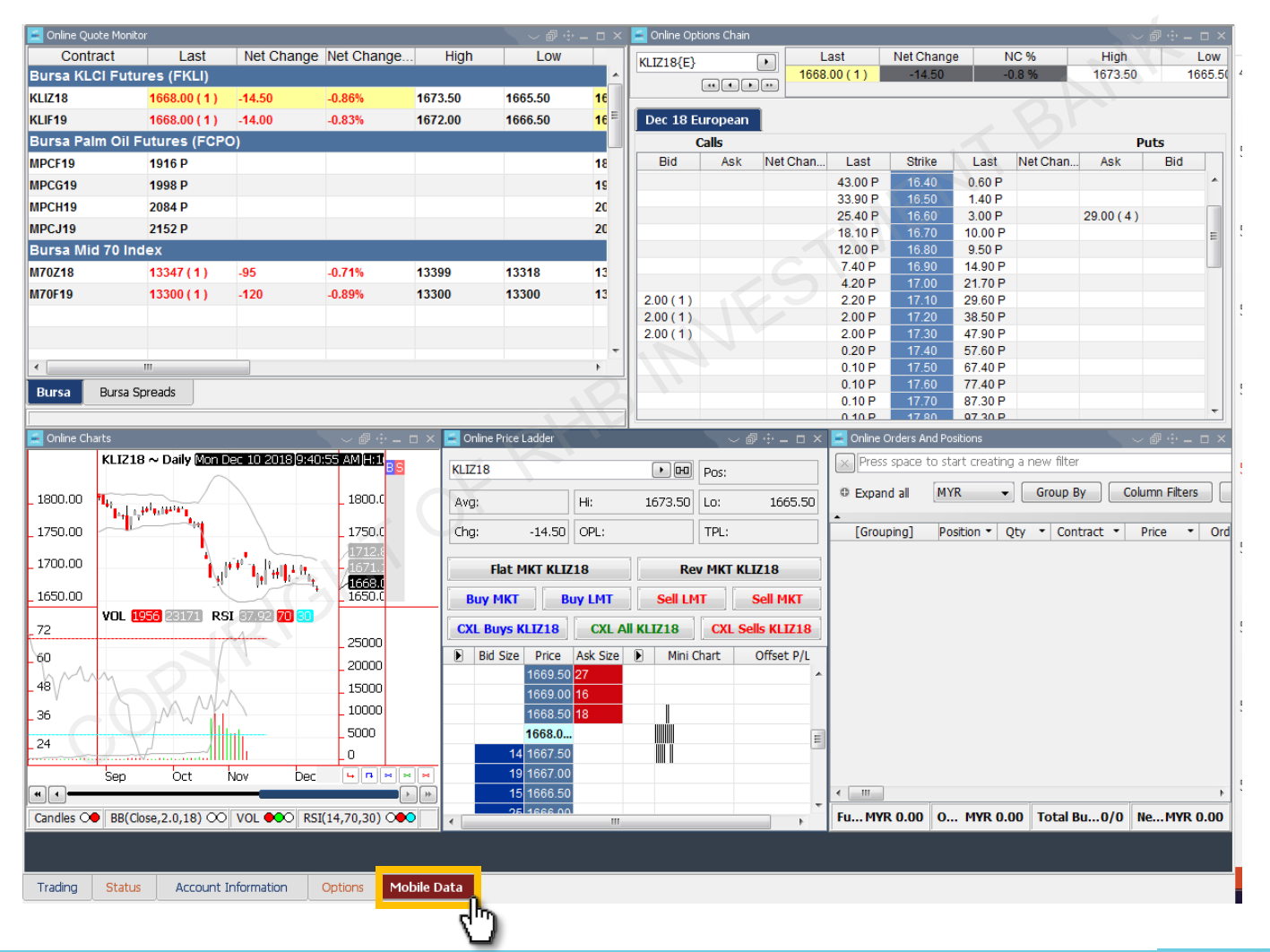

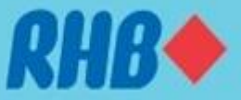

## **10.0 Other Widgets - Add Alarms**

- Alarms notify the user when a certain price limit is reached.
- There are 3 types of alarms:
	- $\Box$  Price Alarms: If the last price of selected contract has reached the described condition
	- Volume Alarms: If the volume traded of selected contract has reached described condition
	- $\Box$  Trade Size Alarms: If the trade size has reached the described condition
- A notification pop-up window will appear every time an alarm is invoked if "Enable all boxes" option is selected.

<span id="page-51-0"></span>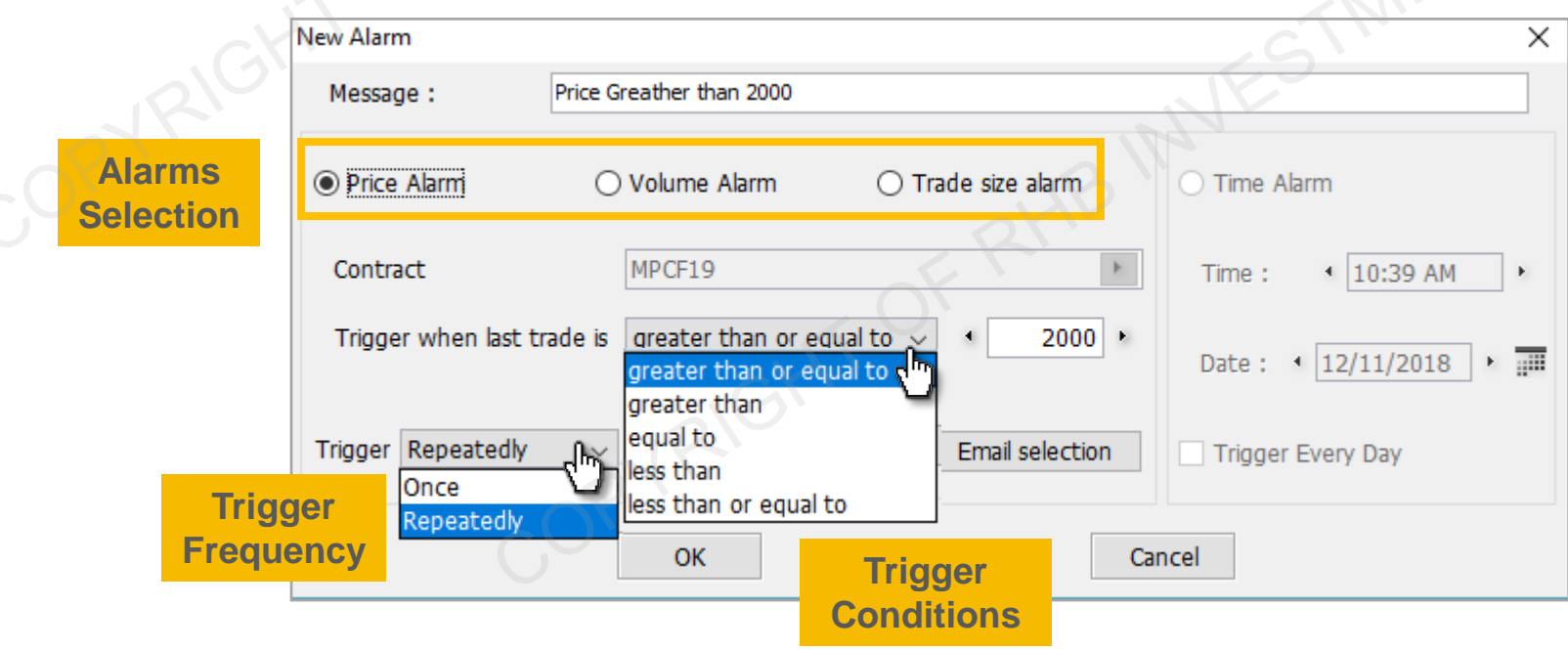

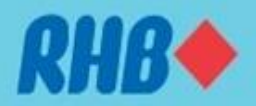

### **10.1 Other Widgets - Add Alarms**

• Open Alarms Widget **for a from "Desktop Shortcut Bars" to view historical alarm ordered by** timestamp.

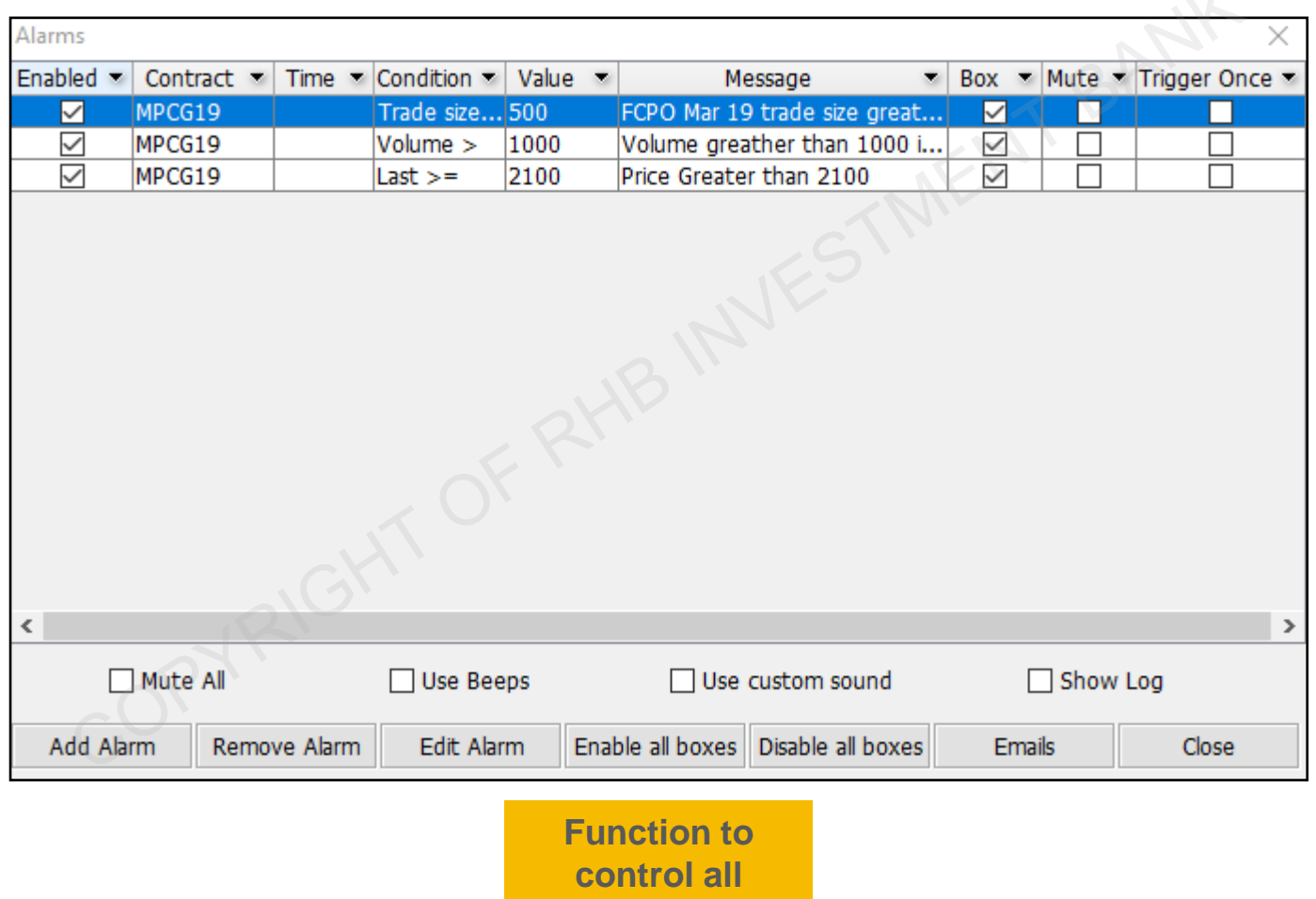

**alarms**

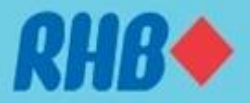

### **10.2 Other Widgets – Data Suite**

• Open Data Suite Widget **Four** from "Desktop Shortcut Bars" to view specific futures contract all months info. **IFSTMER** 

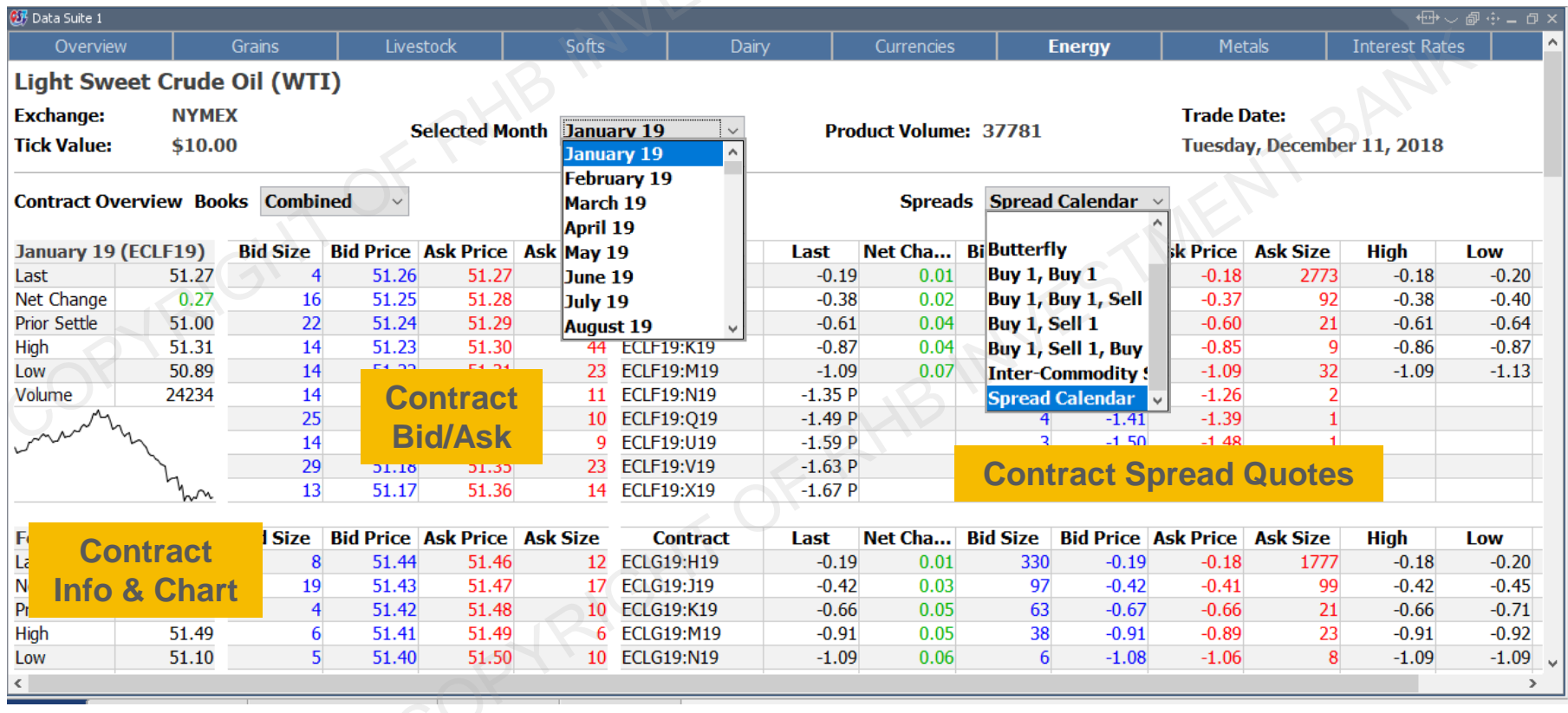

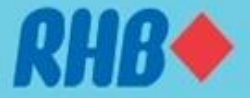

### **10.3 Other Widgets – Change Contract Month**

• Open Data Suite Widget in from "Desktop Shortcut Bars" to change contract month from old month and old year to new month and new year from drop down menu.

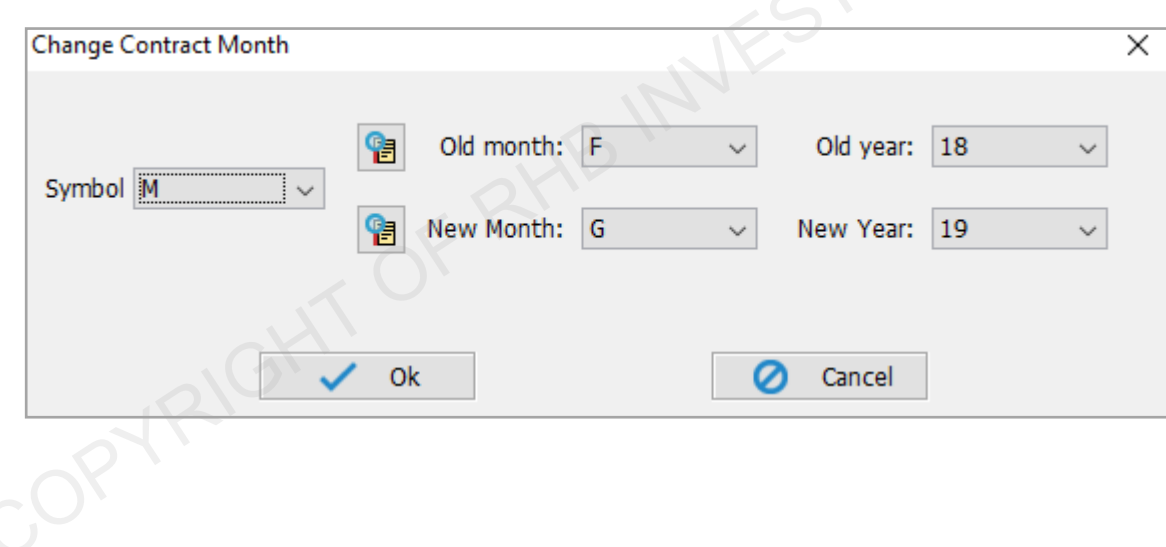

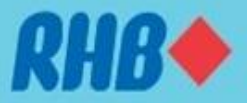

### **11.0 Save Settings & Logout**

- When you want to close the application, user can select "Exit" from the top right corner or click "Logout" from the toolbar menu.
- User will be asked to save the current settings.

<span id="page-55-0"></span>**TOGETHER WE PROGRESS** 

- User is recommended to save settings on both "local hard drive" and "server" all the time.
- By doing this, user is able to load back previous saved settings and continue to work from there. If you accidentally deleted your setting or reinstalled the system on another PC, you can load back the previous same setting.

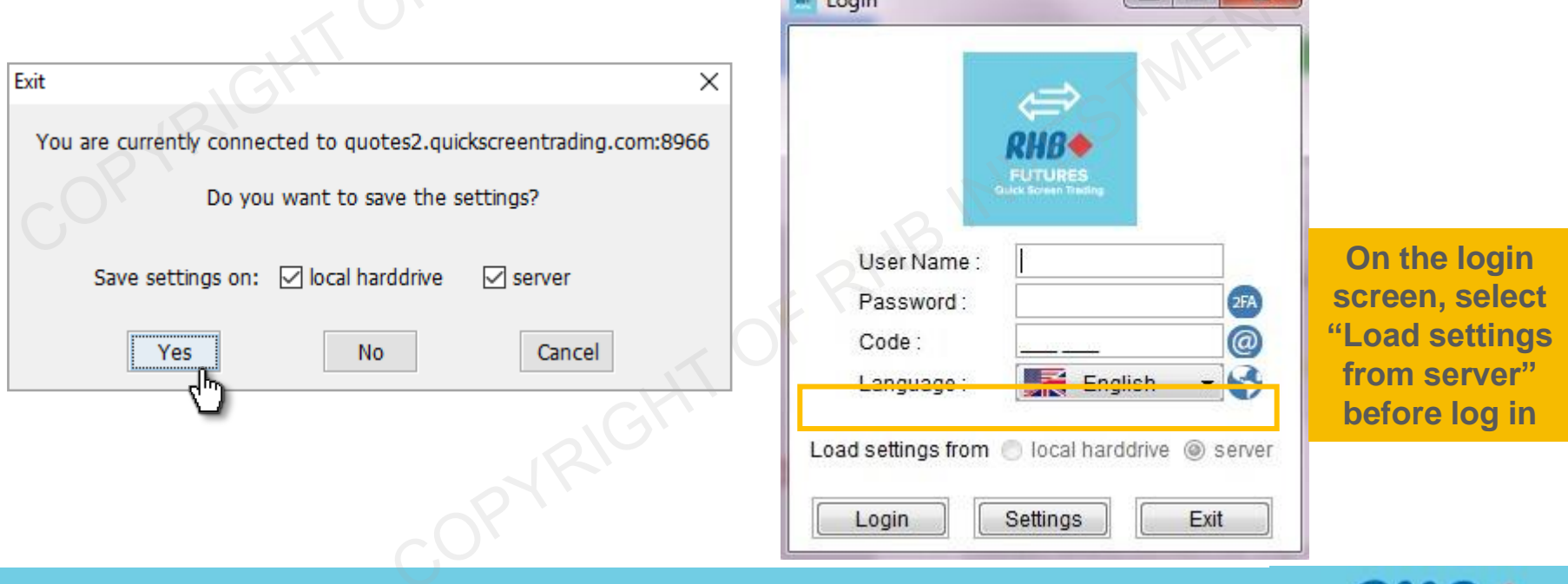

**College** 

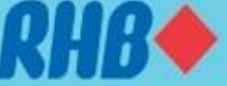

## **12.0 Futures Contract Code**

The codes used to denote months for Futures contracts

<span id="page-56-0"></span>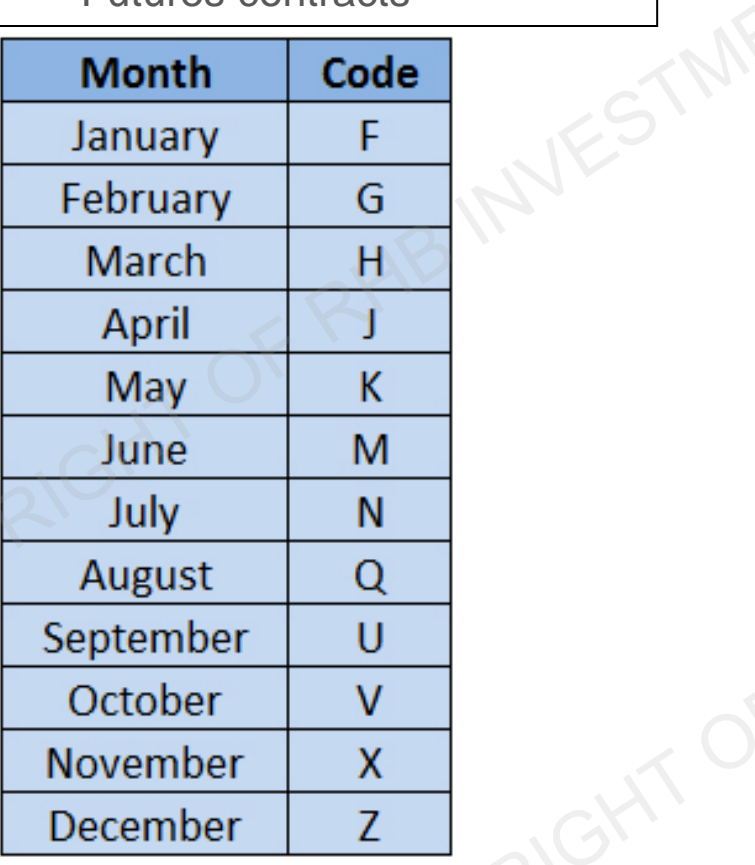

Sample list of ticker symbol

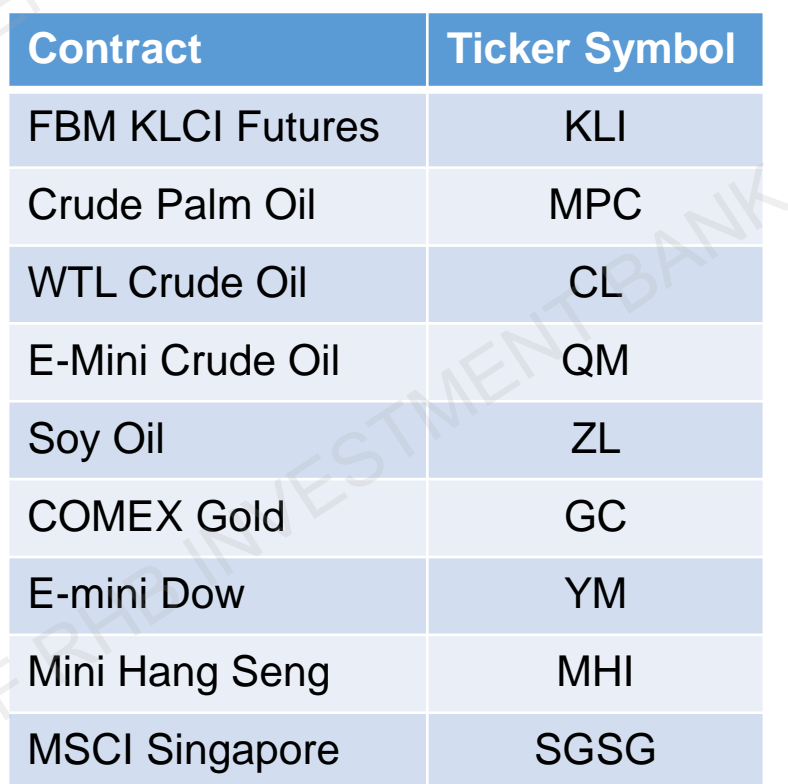

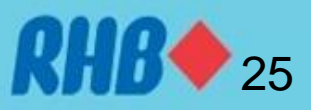

# **Thank You**

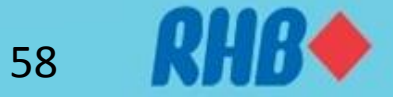